# **Manual de instalación de e-SIM para Samsung**

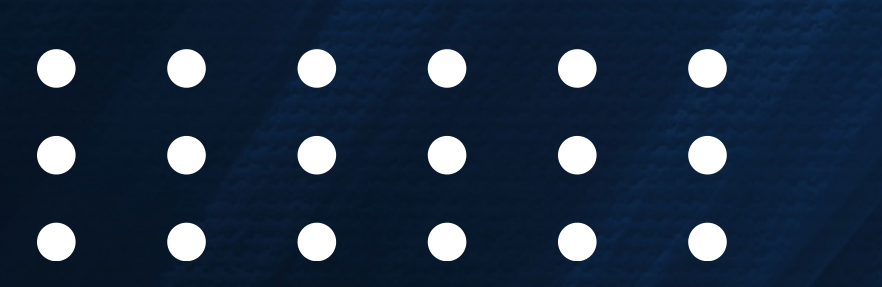

WEMO telecom

- El equipo (hardware) deberá tener la banda 28 full (A&B) integrada y habilitada.
- El terminal (hardware) deberá ser destinado para mercado mexicano (no importados).
- El submodelo (o código de modelo) deberá coincidir con el homologado o validado.
- El software deberá estar liberado o desbloqueado.
- Se recomienda actualizar el sistema operativo a la última versión disponible.

#### **Solo se puede escanear el código QR una vez.**

- Se requiere tener conexión a internet para la descarga de la suscripción.
- Si se cambia de equipo, se requerirá un nuevo código QR.
- Si se elimina o borra la suscripción del terminal, se requerirá un nuevo código QR.
- Solo se puede usar una única red de datos celulares a la vez. Cuando usas una línea para hacer una llamada, en la otra línea aparece sin servicio.
- El equipo deberá ser compatible con la red y con la tecnología eSIM.

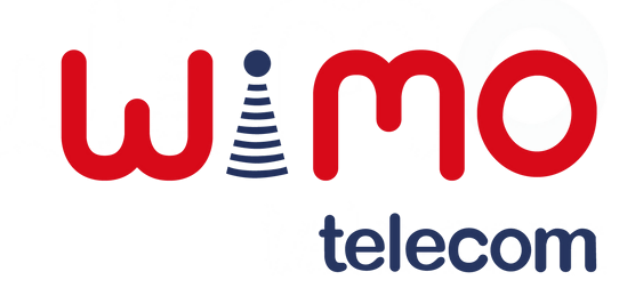

### **Consideraciones:**

### **Menú de configuraciones:**

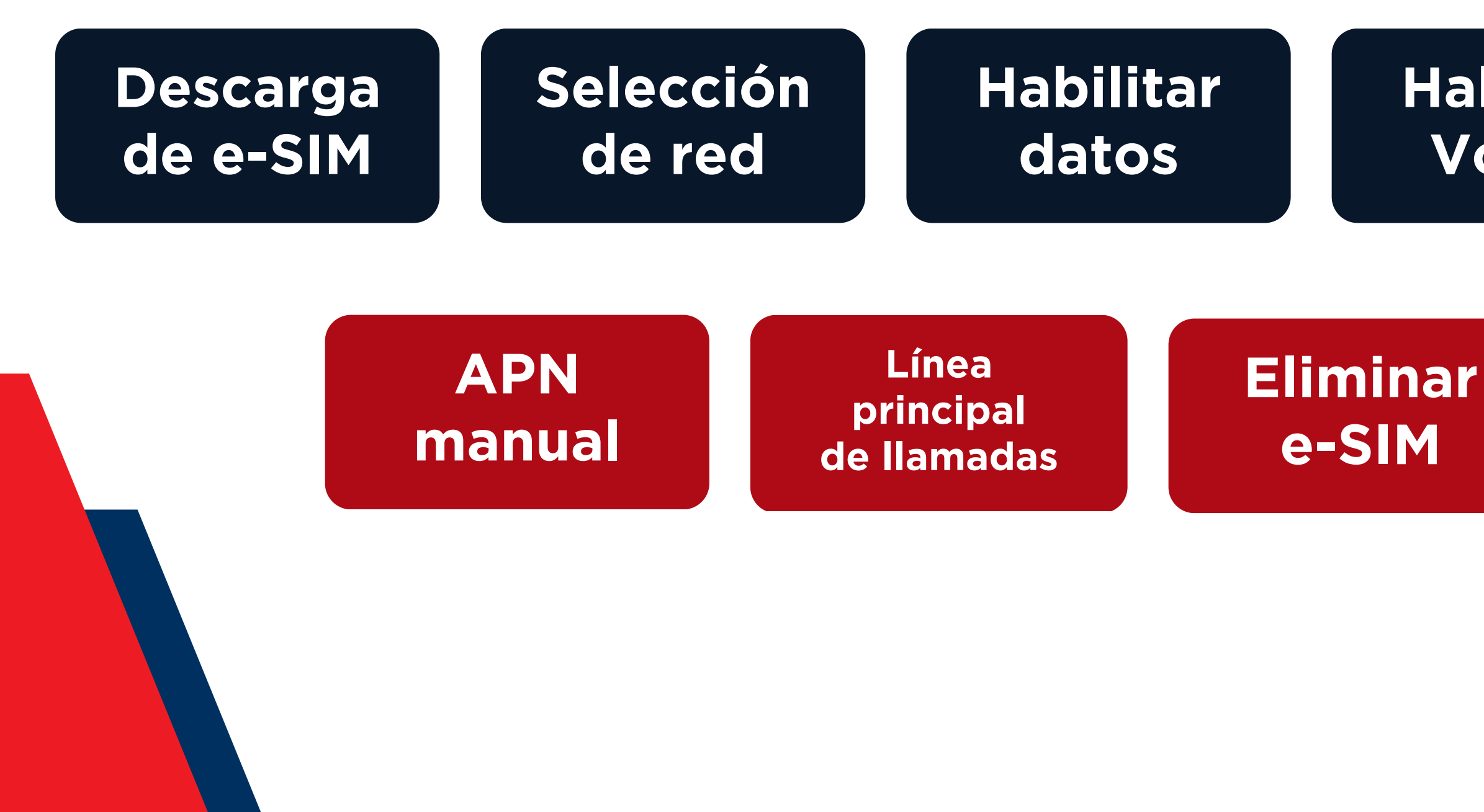

**Actualización del sistema operativo**

### WEMO telecom

#### **Habilitar VoLTE**

#### **Habilitar roaming**

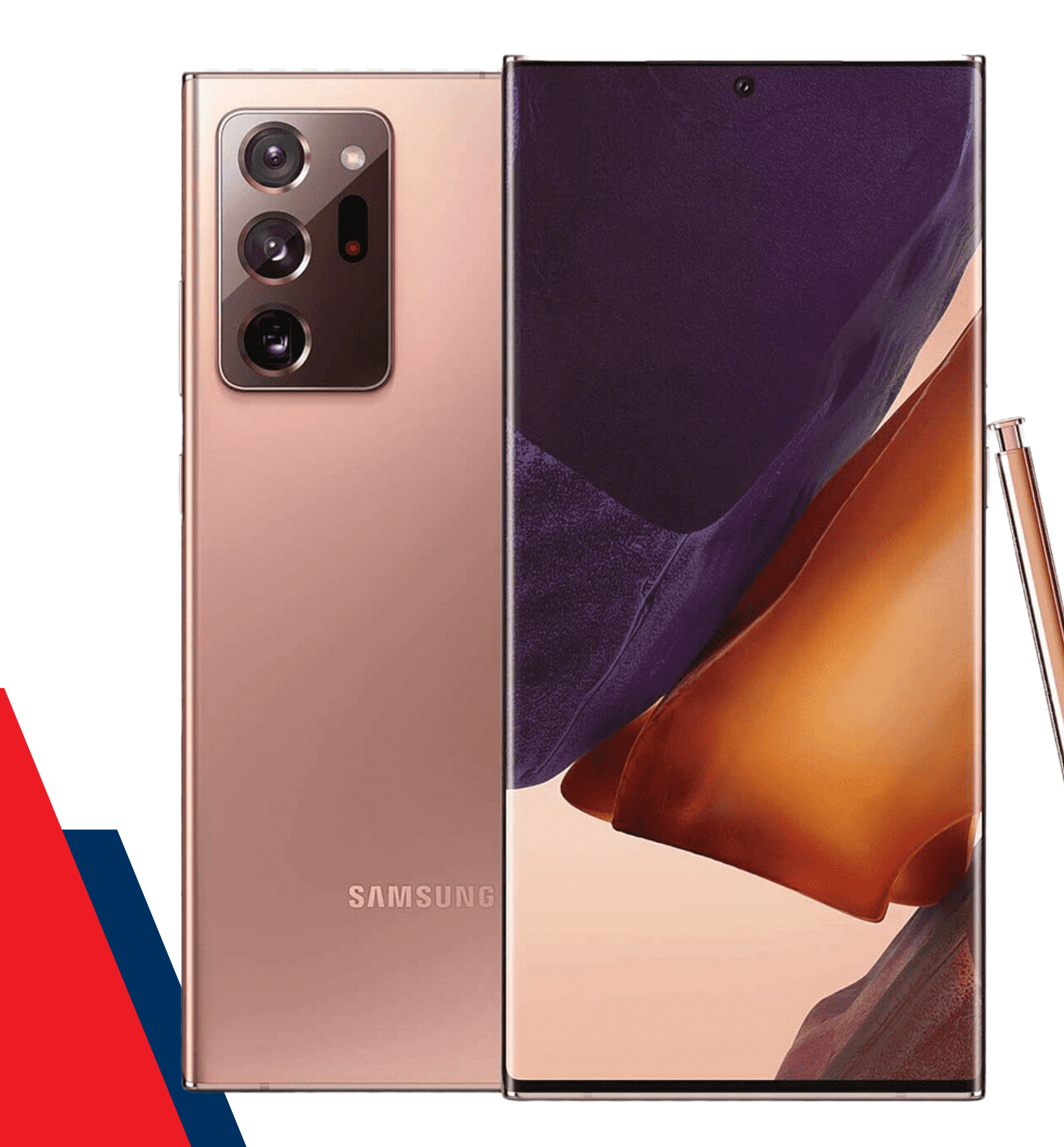

Se requiere tener conexión a internet, te recomendamos que utilices el WiFi para la descarga del producto.

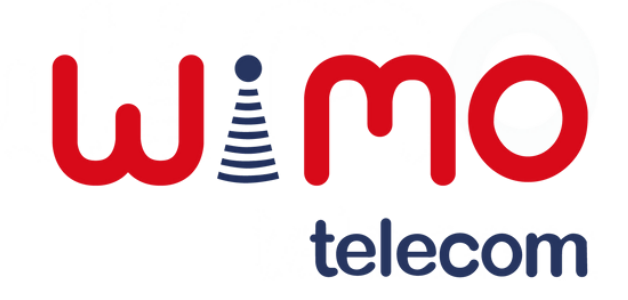

# **IMPORTANTE:**

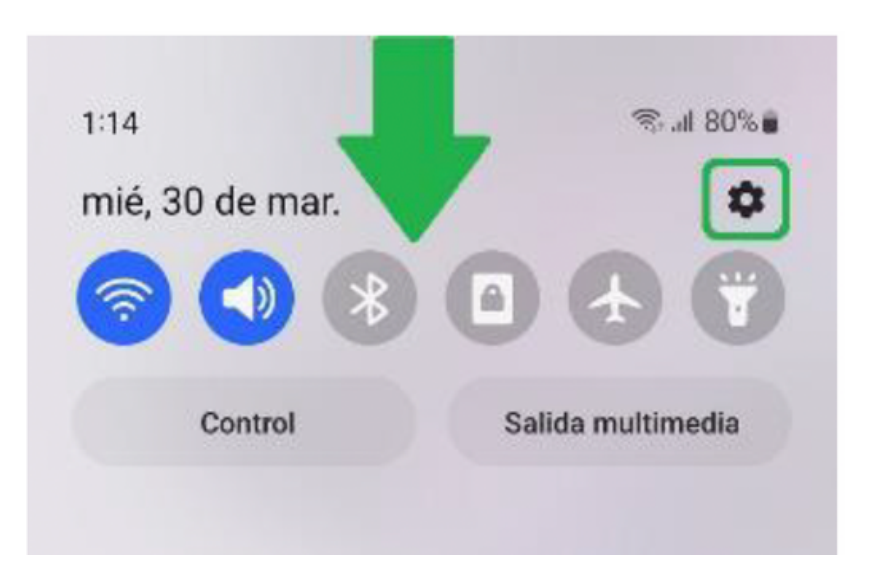

Deslizar hacia abajo la barra de notificaciones y acceder a "Configuración".

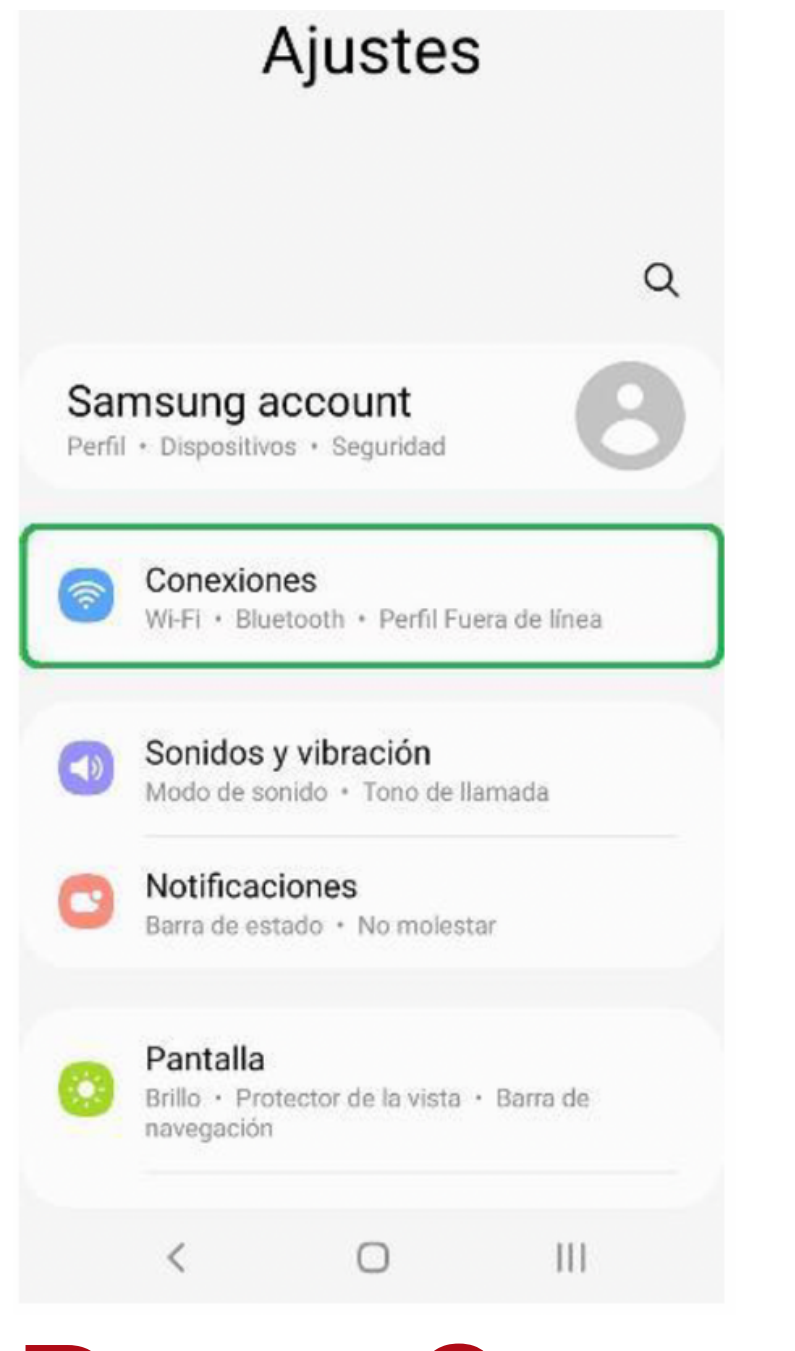

Ingresar a la sección "Conexiones".

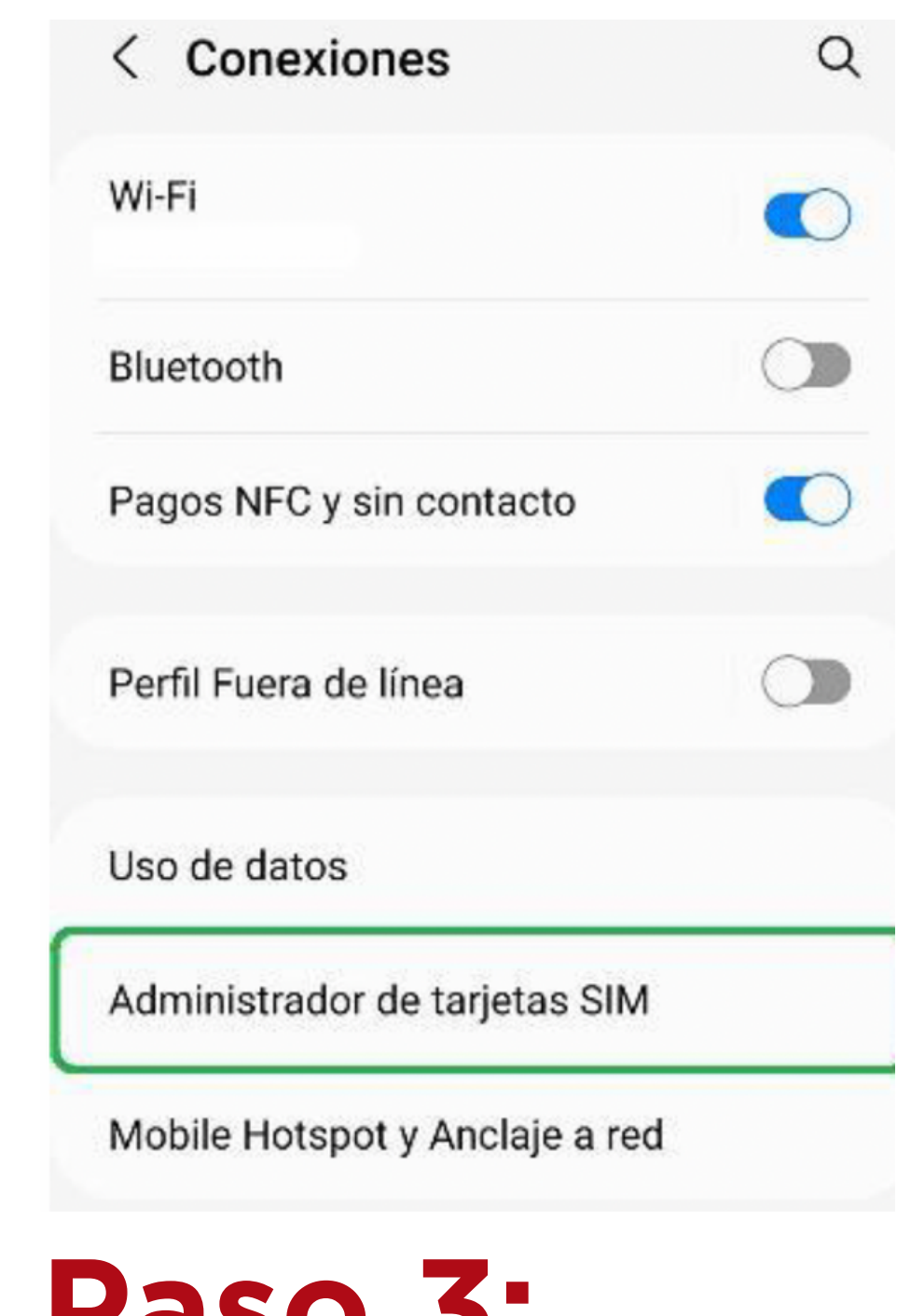

Dar clic sobre el apartado "Administrador de tarjetas SIM".

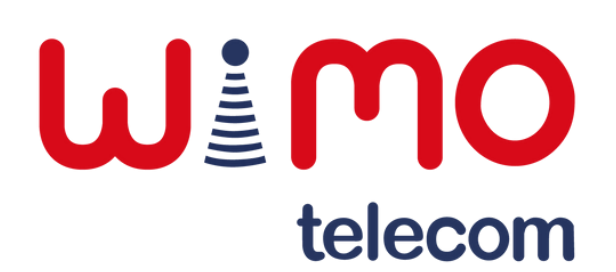

**Paso 1: Paso 2: Paso 3:**

Presionar en "Añadir plan móvil".

Dar clic en el botón "Escanear código QR de proveedor".

Abrirá la cámara, escanear el QR de la suscripción.

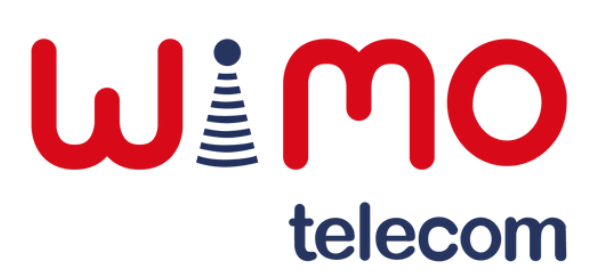

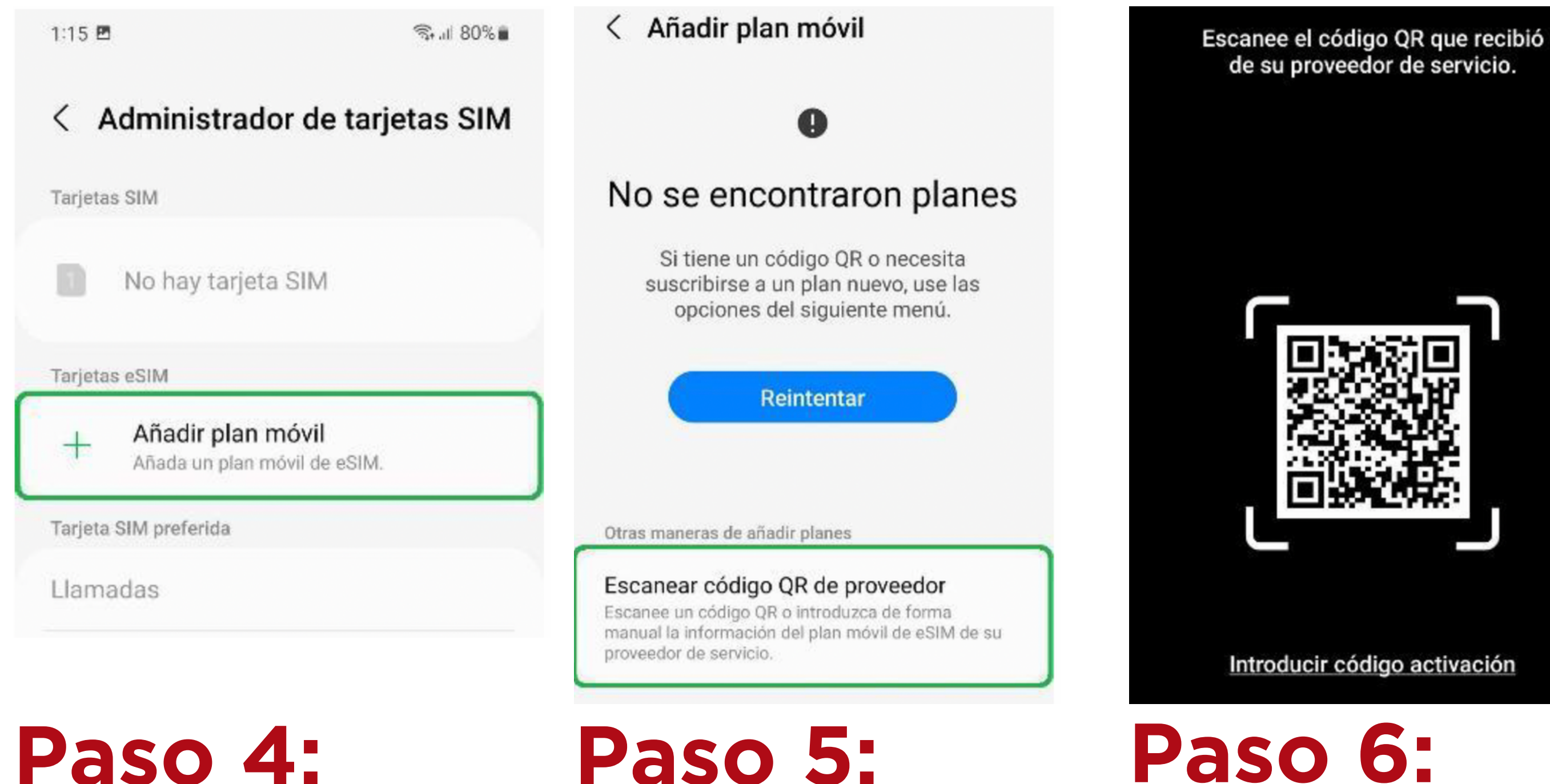

Una vez escaneado, nos pedirá confirmar que deseamos añadir la línea.

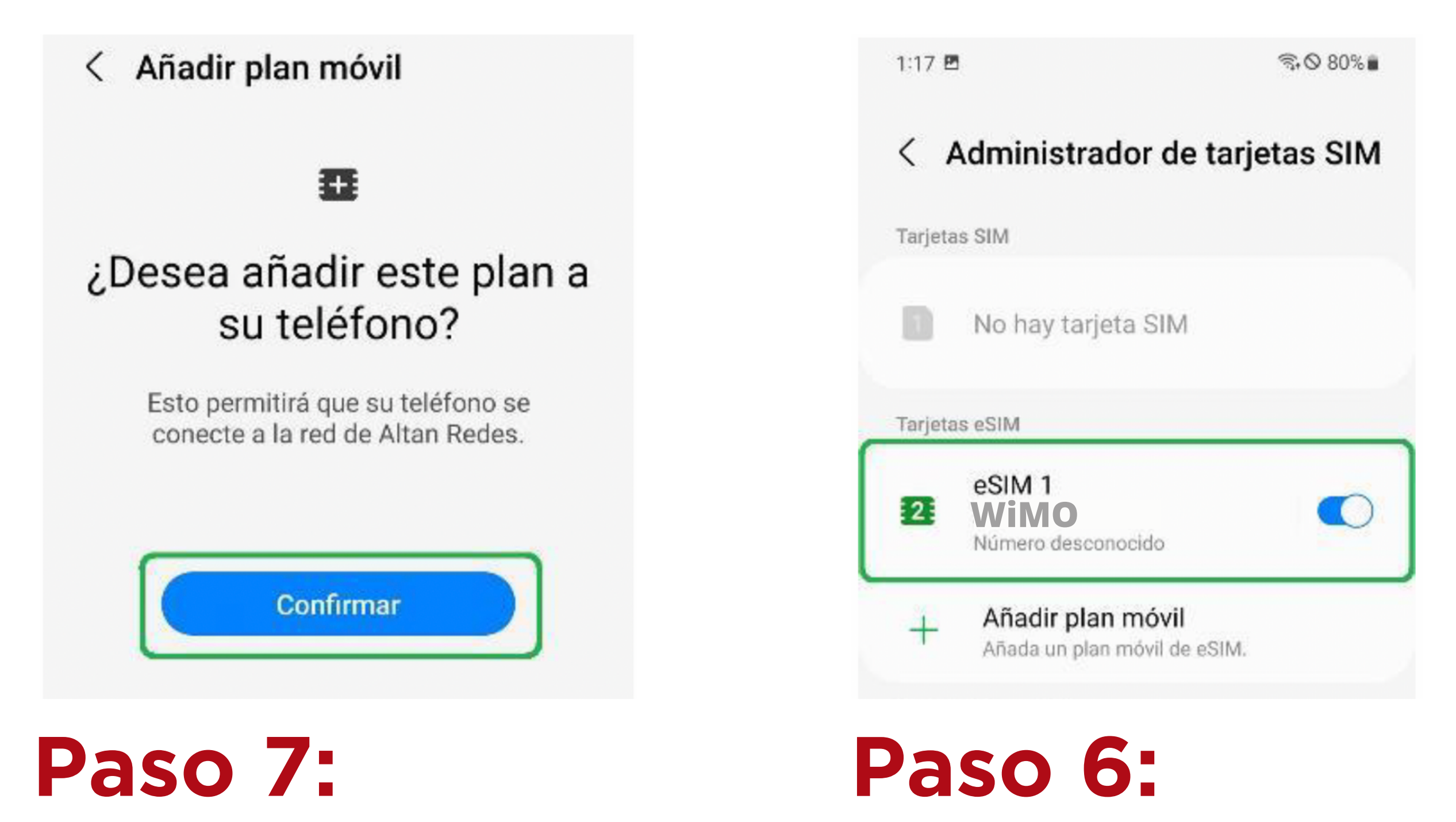

8) Finalmente, veremos la eSIM activa y habilitada.

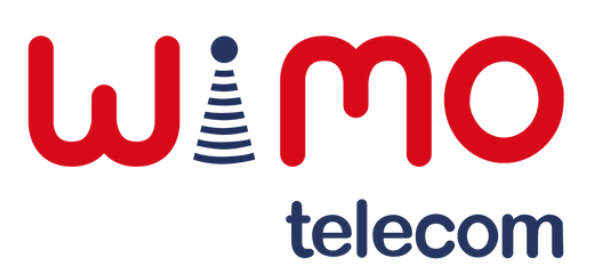

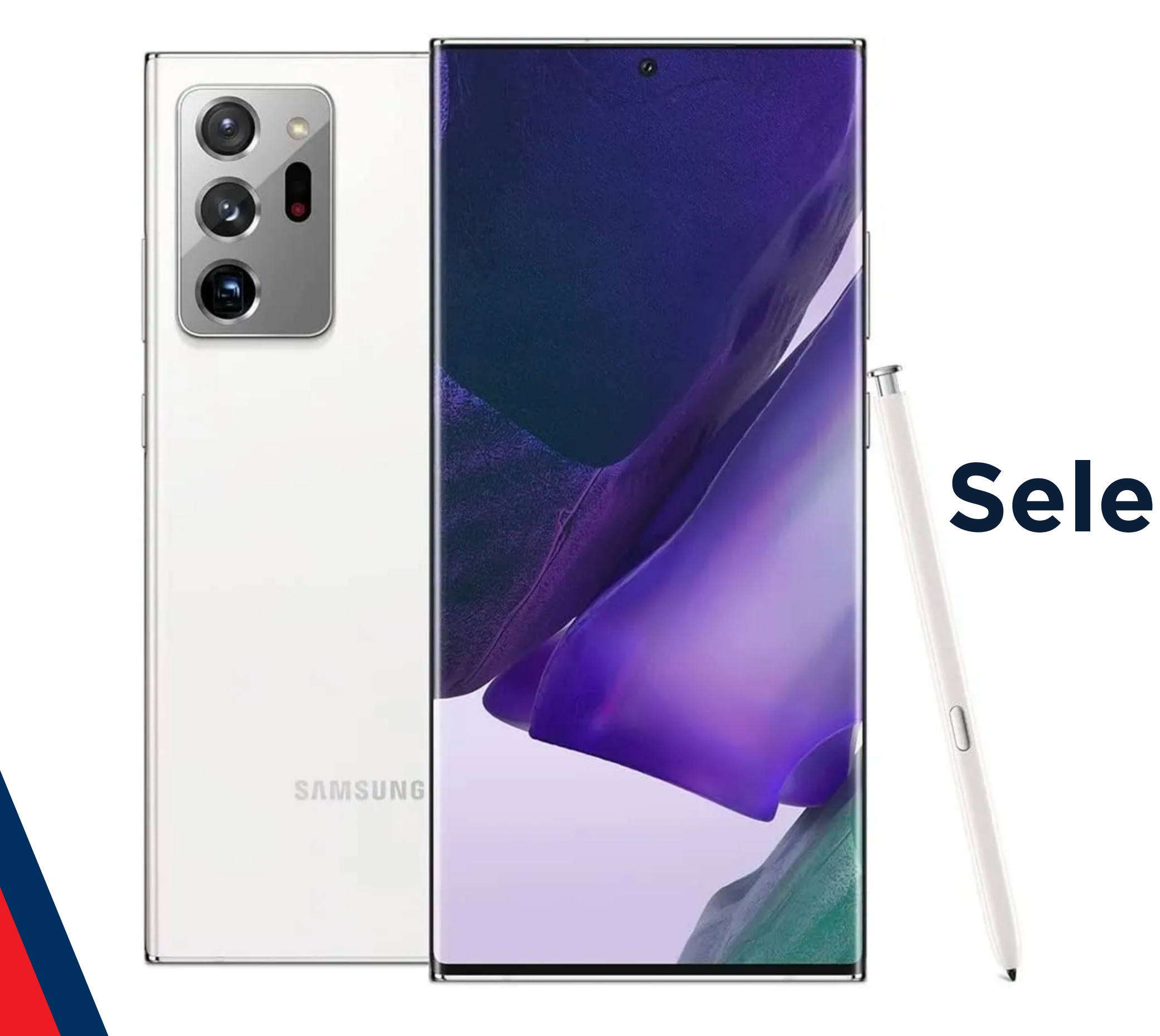

# **Selección de red**

### WEMO telecom

### **Selección de red**

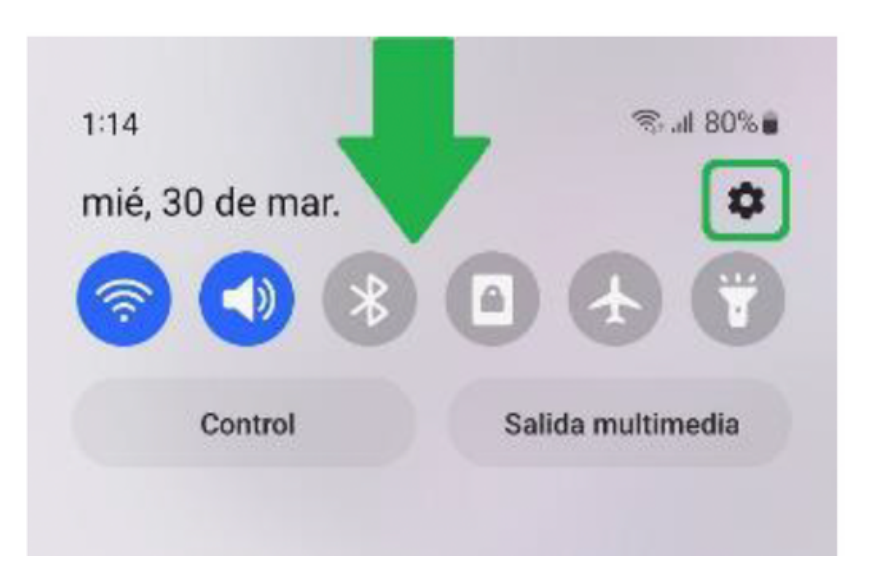

Deslizar hacia abajo la barra de notificaciones y acceder a "Configuración".

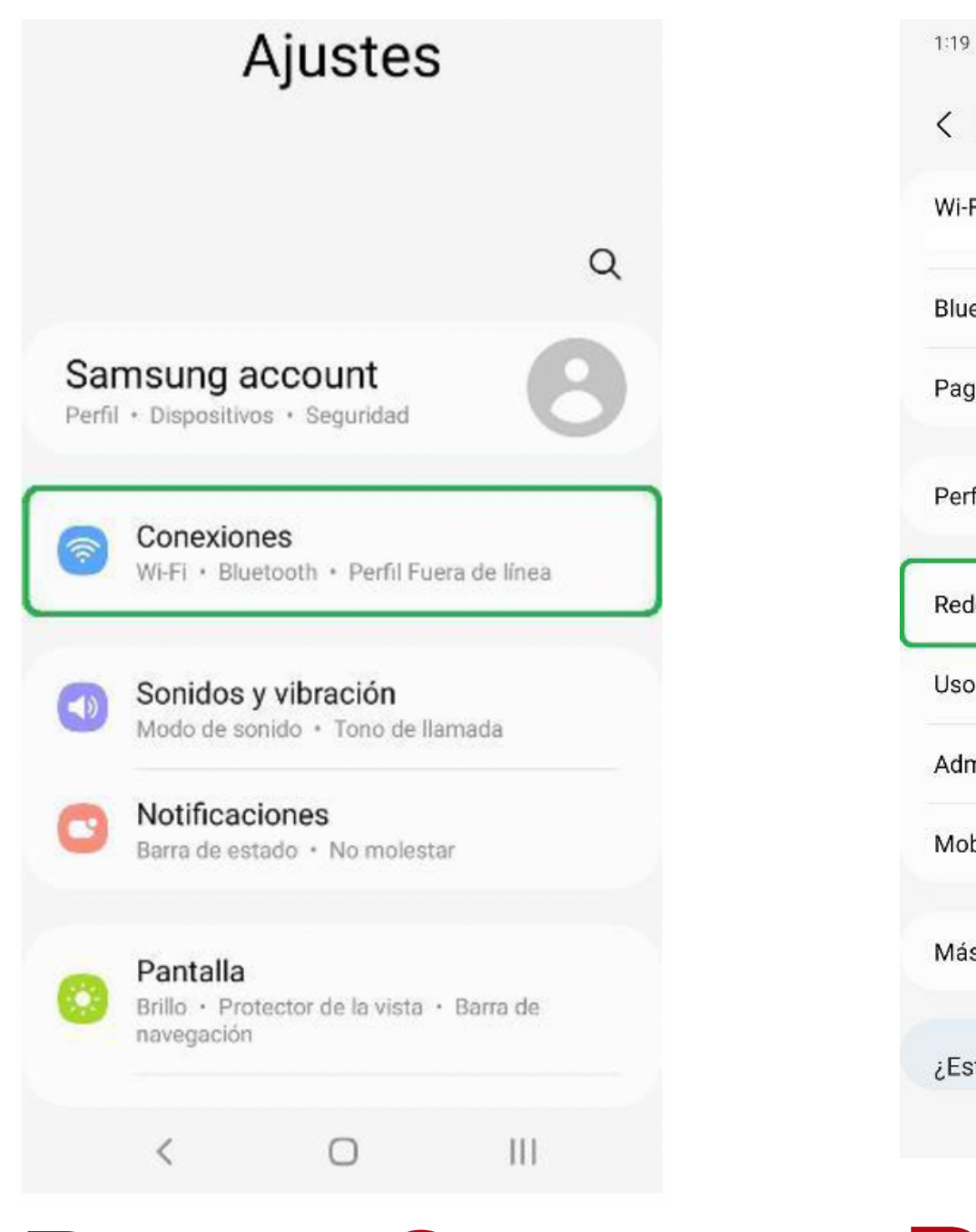

Ingresar a la sección "Conexiones".

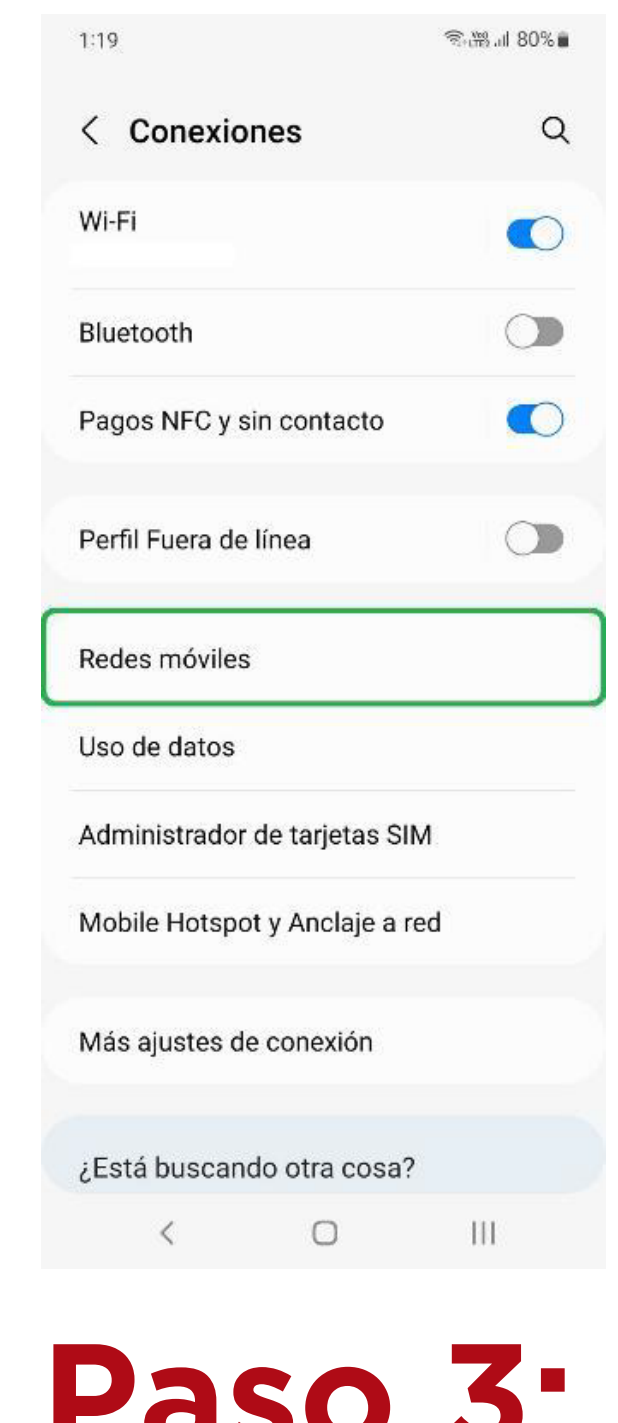

Dar clic sobre el apartado "Redes móviles".

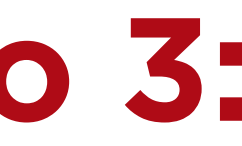

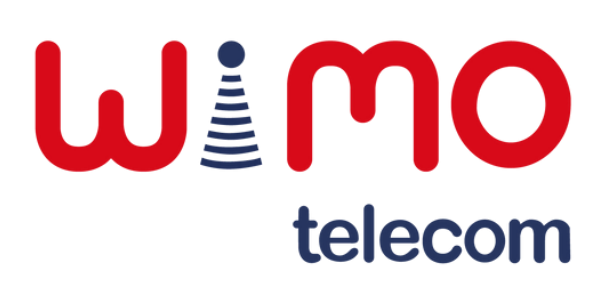

**Paso 1: Paso 2: Paso 3:**

#### **Selección de red**

"Operadores de red".

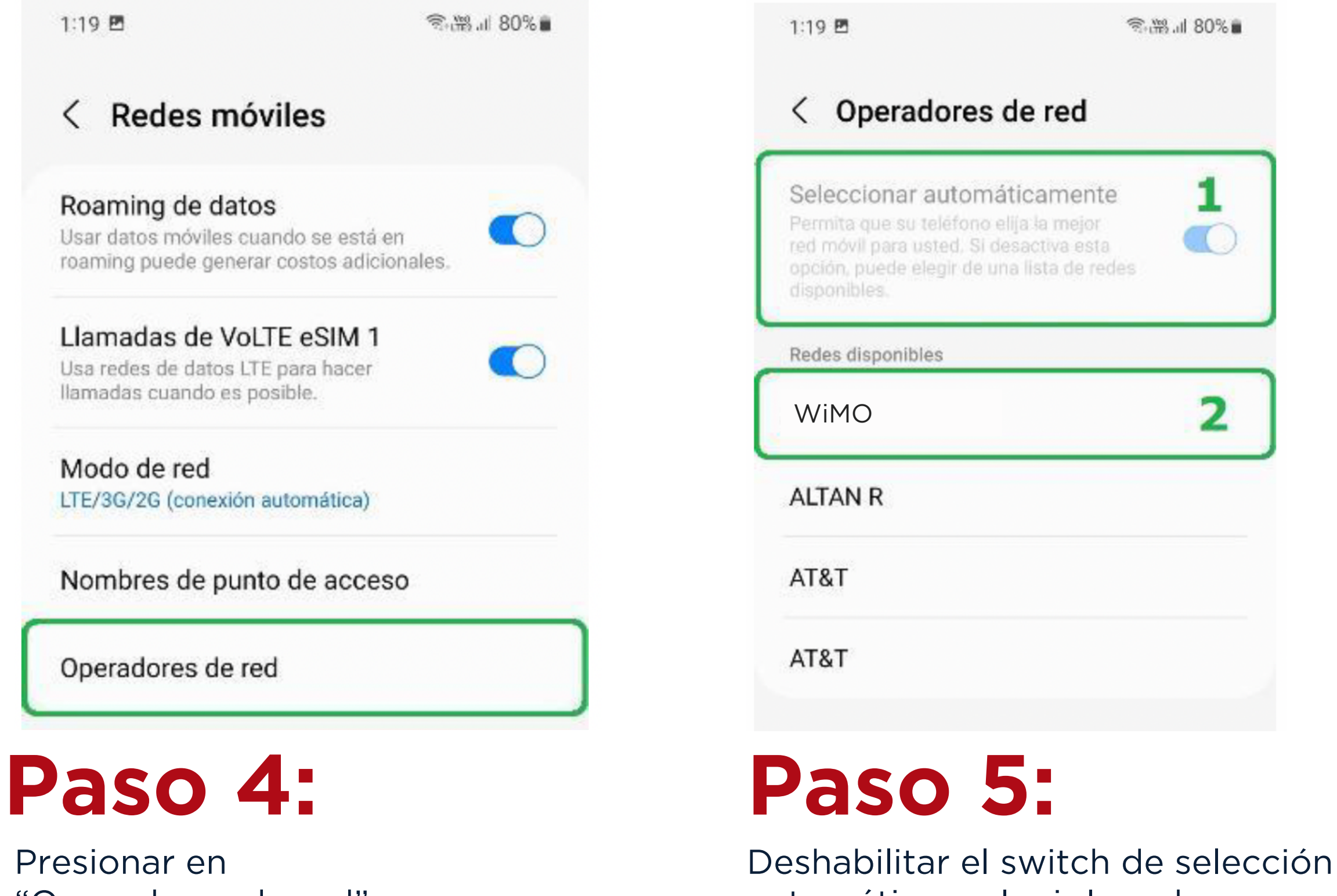

automática y elegir la red correspondiente.

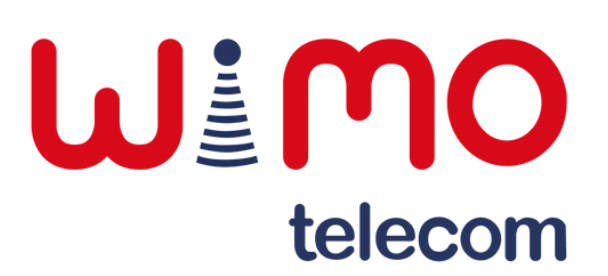

# **Habilitar datos**

Cuando se está en llamada de una línea, la otra se queda temporalmente sin servicio.

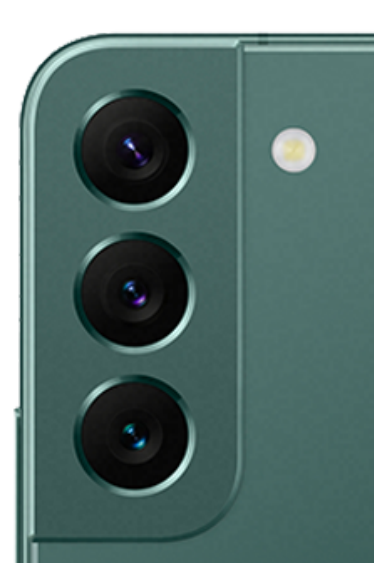

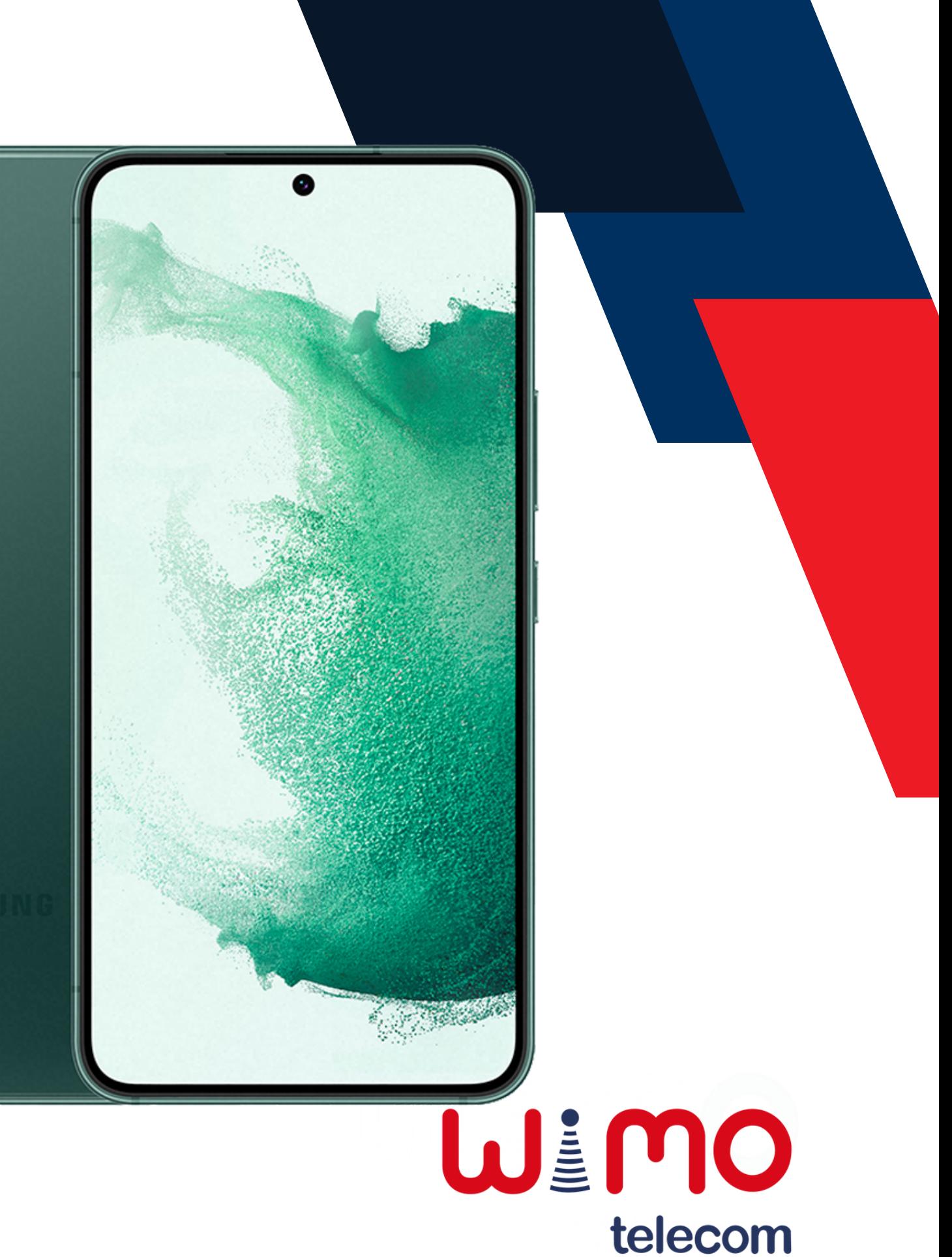

Deslizar hacia abajo la barra de notificaciones y acceder a "Configuración".

Ingresar a la sección "Conexiones".

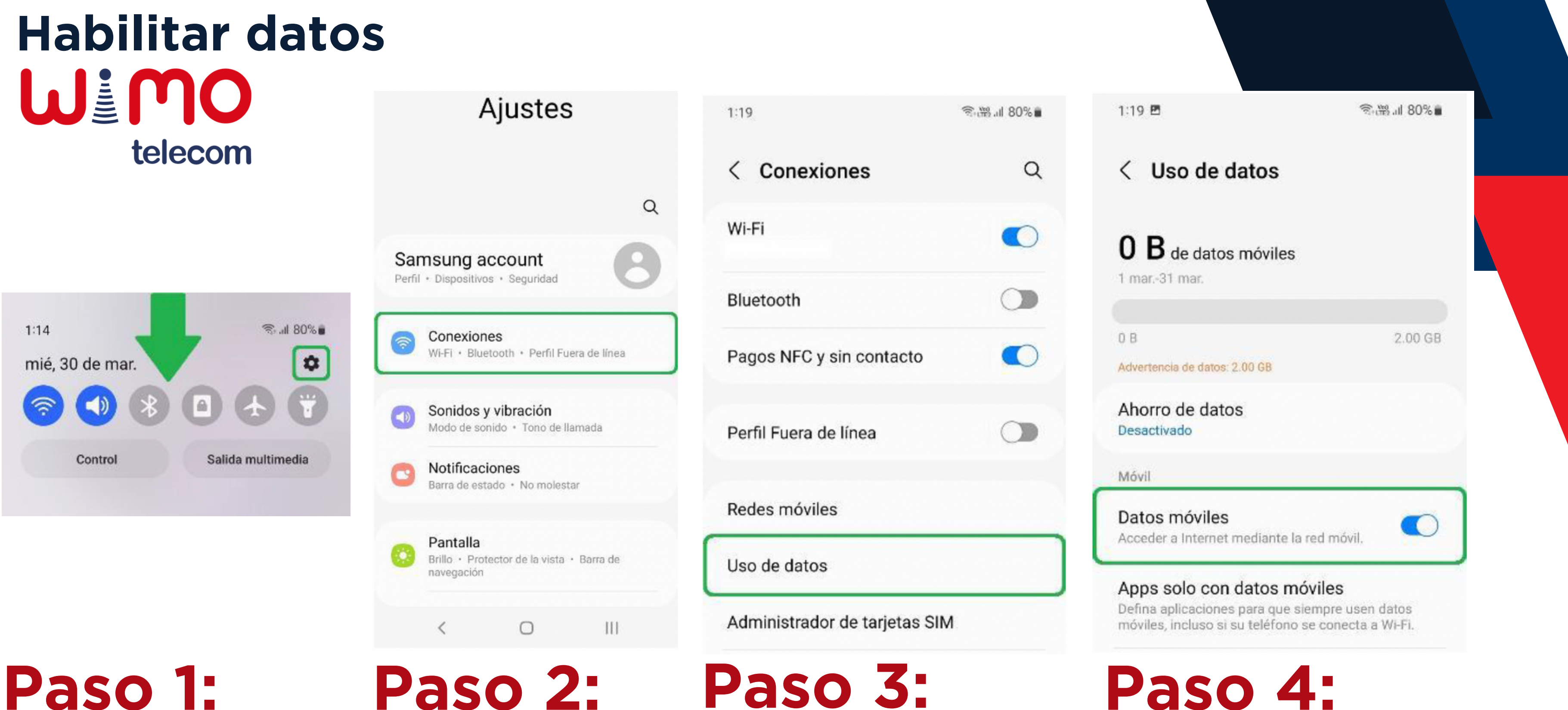

Dar clic sobre el apartado "Uso de datos".

Habilitar el switch de "Datos móviles".

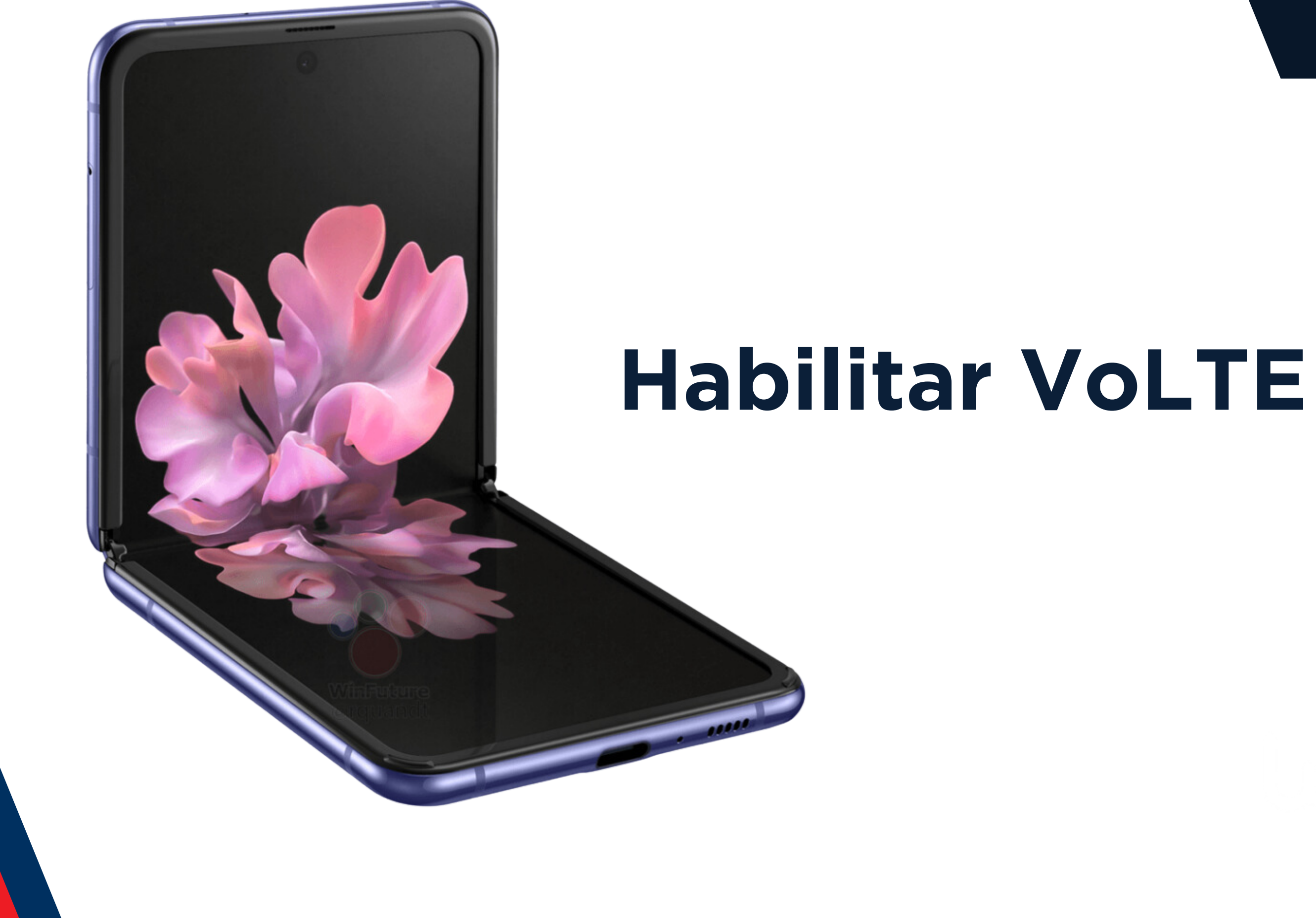

### WEMO telecom

Deslizar hacia abajo la barra de notificaciones y acceder a "Configuración".

> Ingresar a la sección "Conexiones".

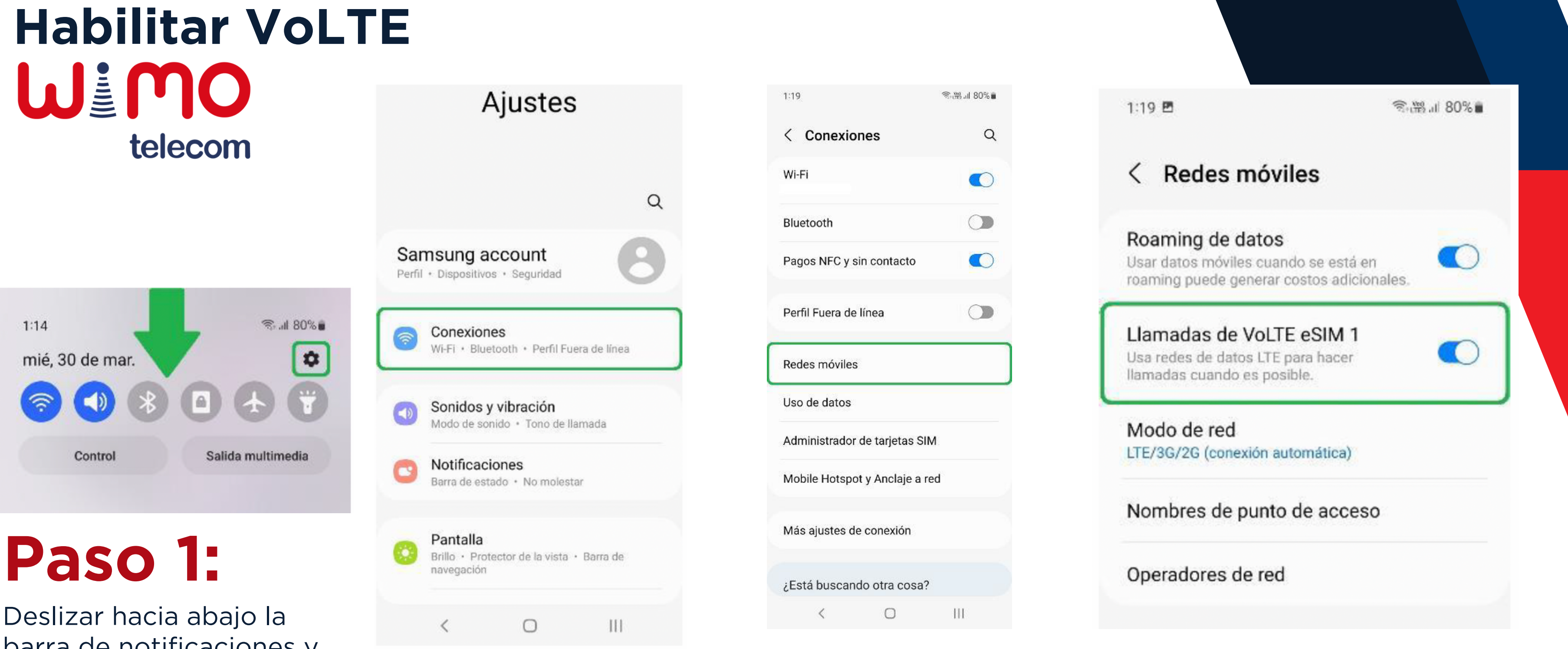

Dar clic sobre el

apartado "Redes móviles".

Habilitar el switch de "Llamadas de VoLTE".

**Paso 2: Paso 3: Paso 4:**

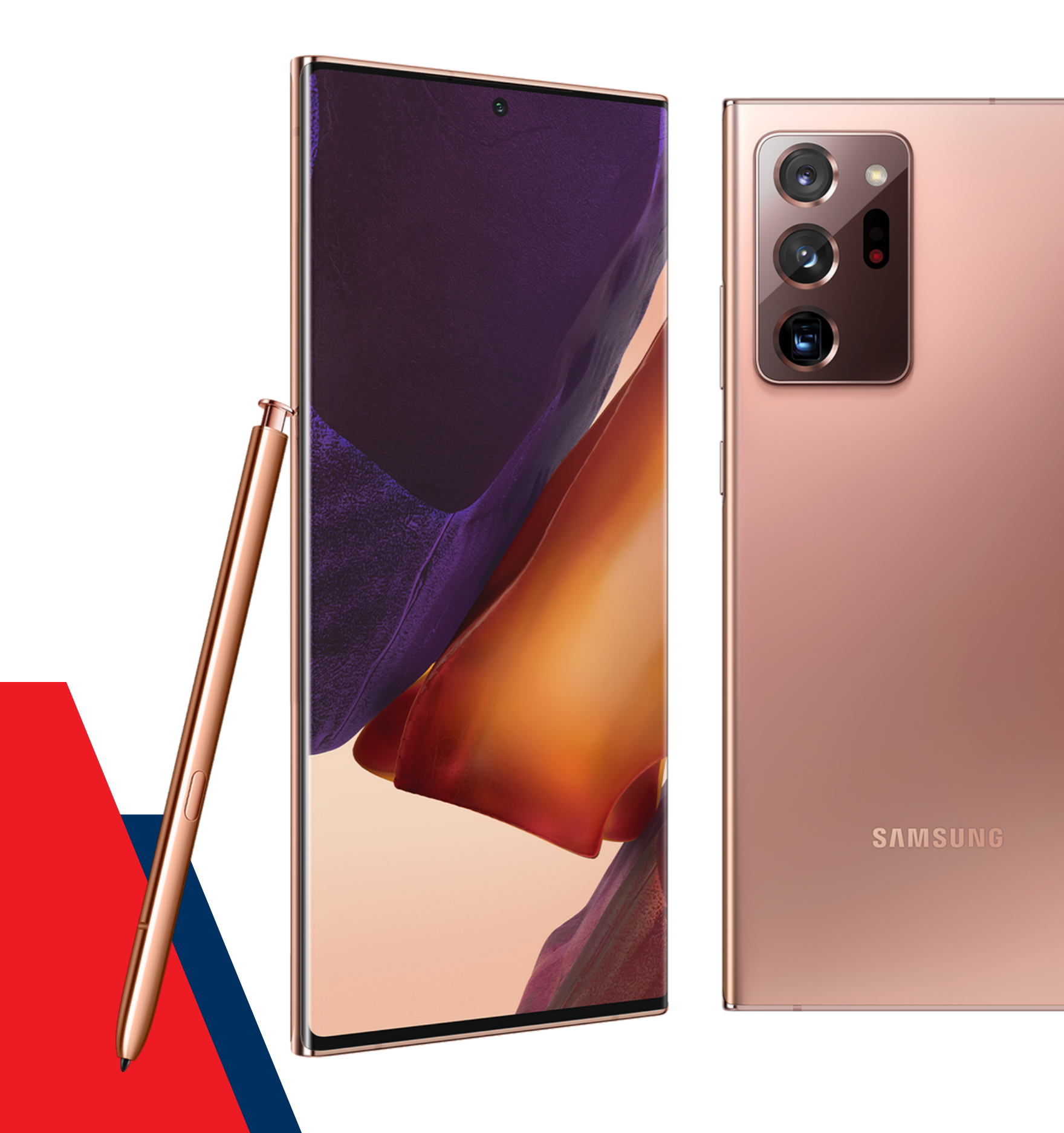

# **Habilitar Roaming**

### WEMO telecom

Deslizar hacia abajo la barra de notificaciones y acceder a "Configuración".

> Ingresar a la sección "Conexiones".

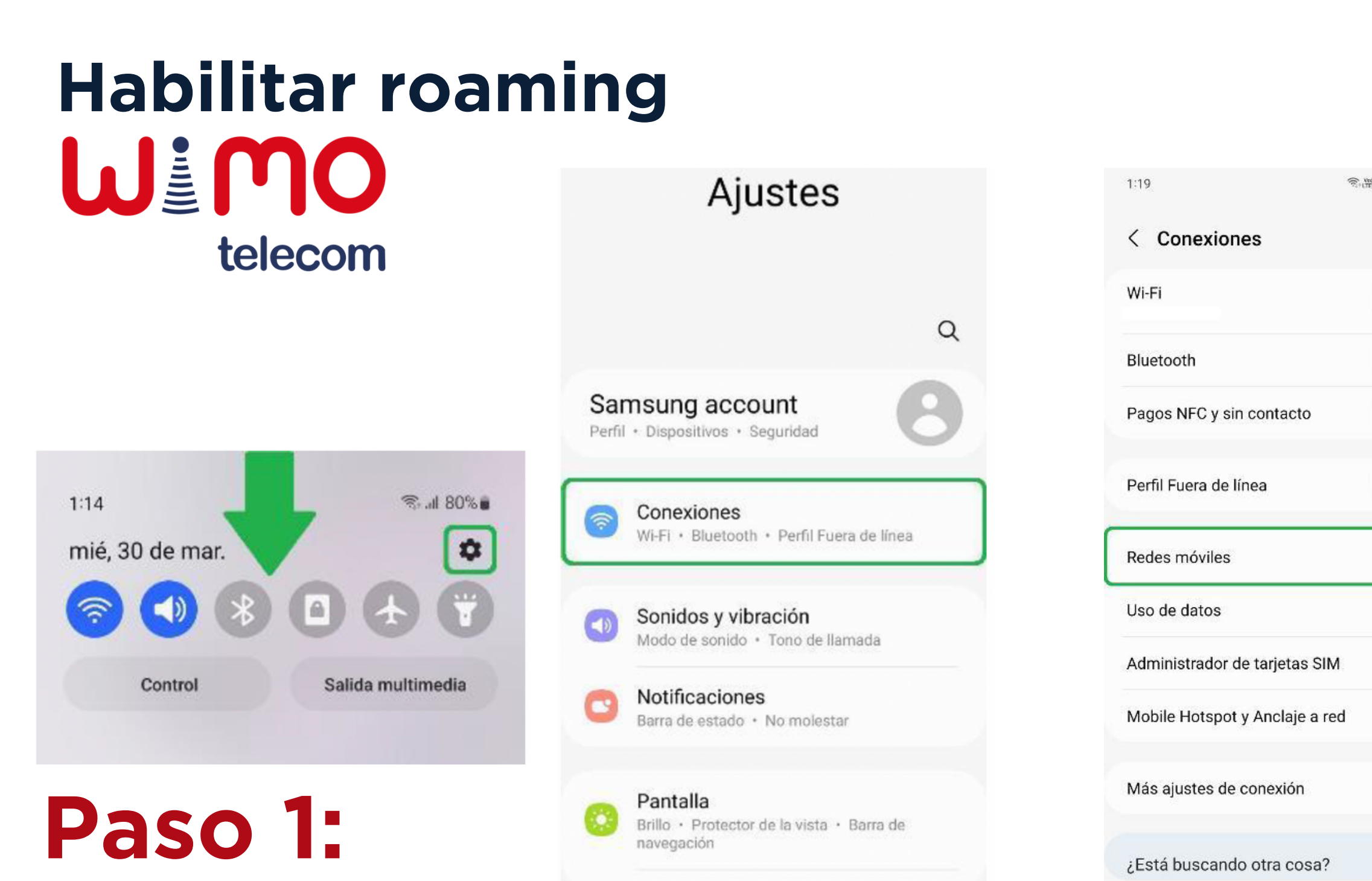

 $\circlearrowright$ 

 $\langle$ 

Dar clic sobre el apartado "Redes móviles".

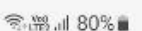

 $\alpha$ 

 $\bigcirc$ 

 $\bigcirc$  $\bigcirc$ 

 $\bigcirc$ 

 $\mathbf{III}$ 

LTE/3G/2G (conexión automática)

Modo de red

1:19 四

< Redes móviles

Usar datos móviles cuando se está en

Llamadas de VoLTE eSIM 1

Usa redes de datos LTE para hacer

Nombres de punto de acceso

llamadas cuando es posible.

roaming puede generar costos adicionales.

Roaming de datos

Operadores de red

金器, 180%■

 $\blacksquare$ 

T.

Habilitar el switch de "Roamingde datos".

**Paso 2: Paso 3: Paso 4:**

 $\langle$ 

 $\bigcirc$ 

 $|||$ 

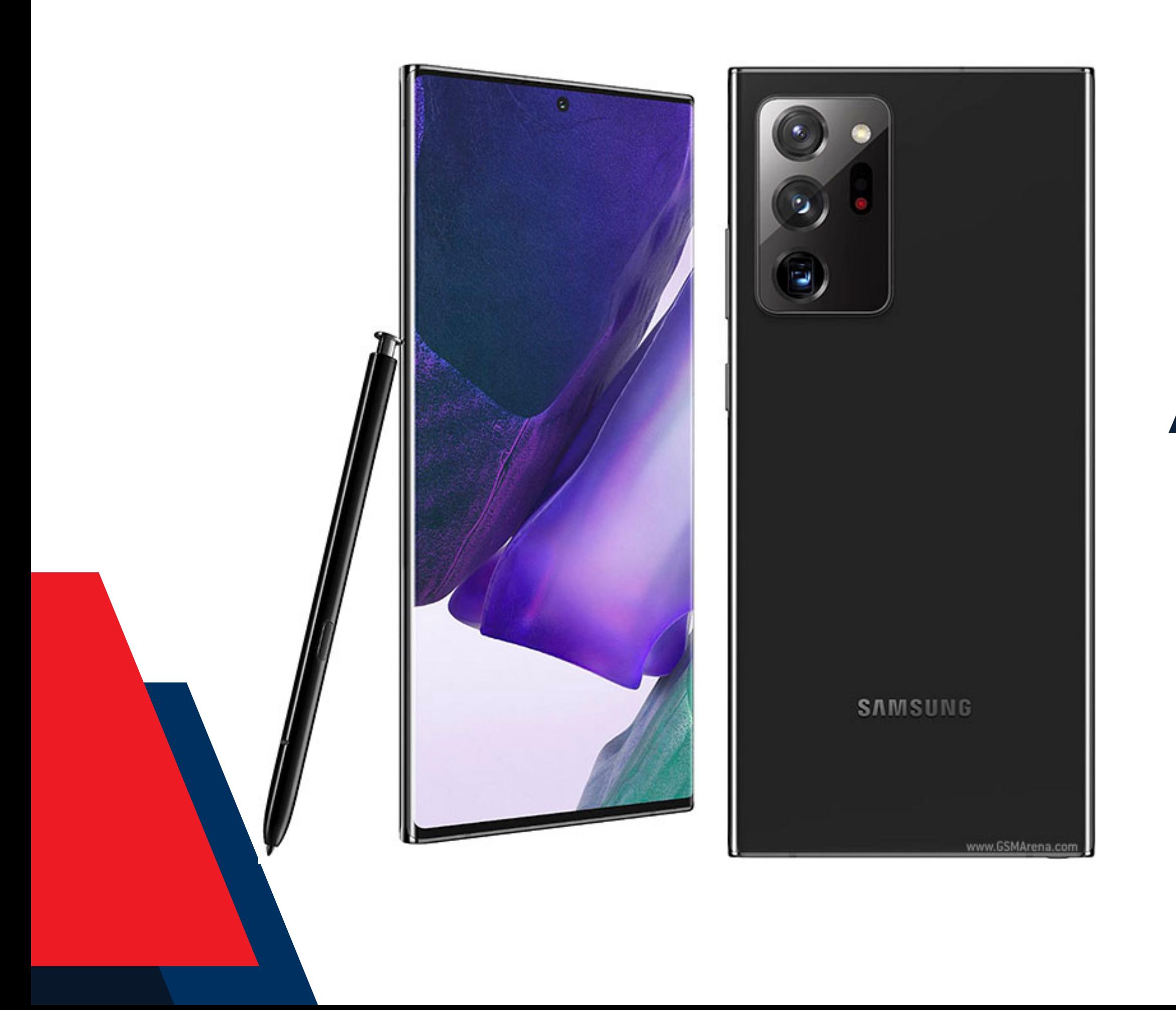

# **APN manual**

# $\begin{picture}(20,5) \put(0,0) {\line(1,0){15}} \put(15,0) {\line(1,0){15}} \put(15,0) {\line(1,0){15}} \put(15,0) {\line(1,0){15}} \put(15,0) {\line(1,0){15}} \put(15,0) {\line(1,0){15}} \put(15,0) {\line(1,0){15}} \put(15,0) {\line(1,0){15}} \put(15,0) {\line(1,0){15}} \put(15,0) {\line(1,0){15}} \put(15,0) {\line(1,0){15}} \put(15,0) {\line(1,$

Deslizar hacia abajo la barra de notificaciones y acceder a "Configuración".

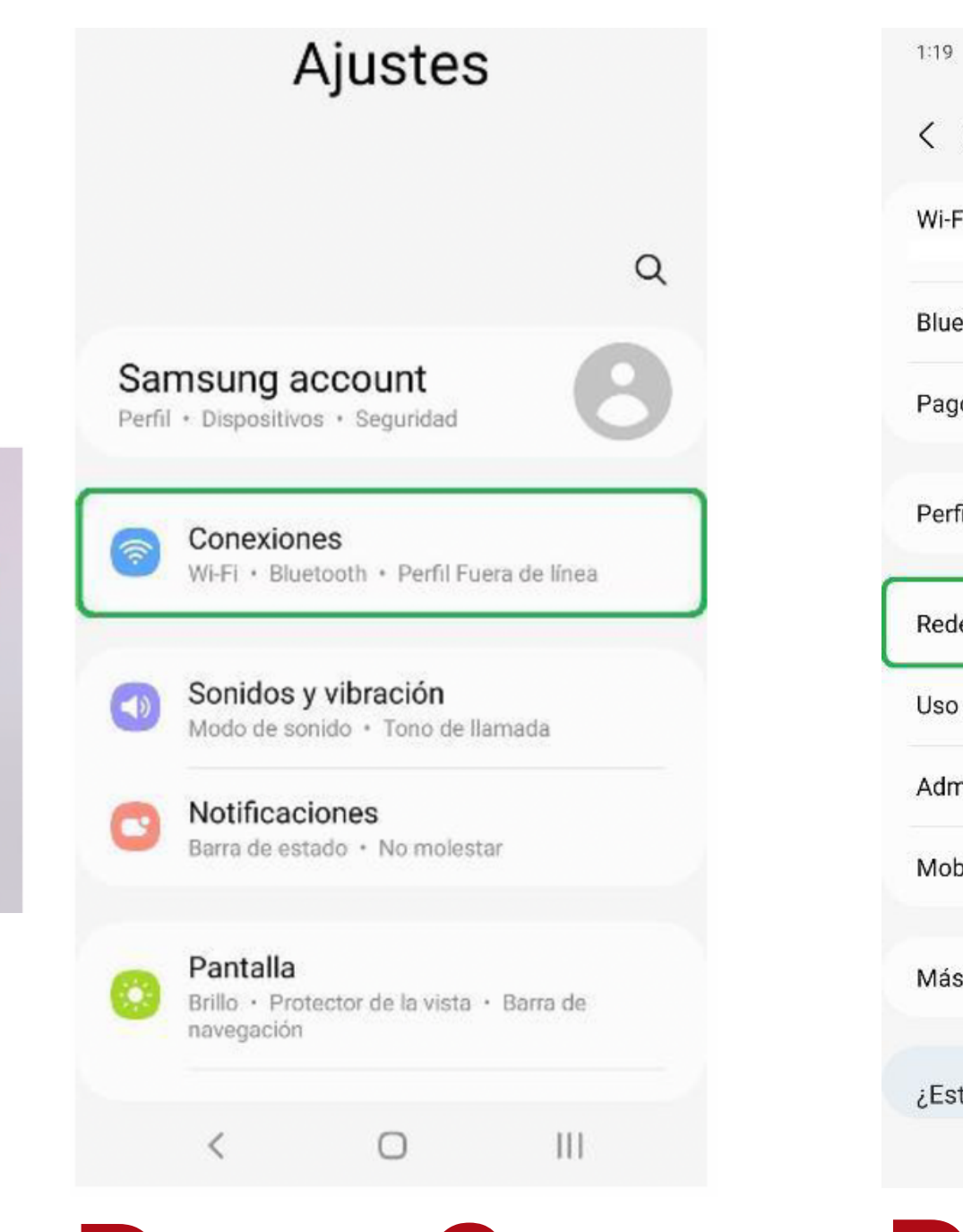

Ingresar a la sección "Conexiones".

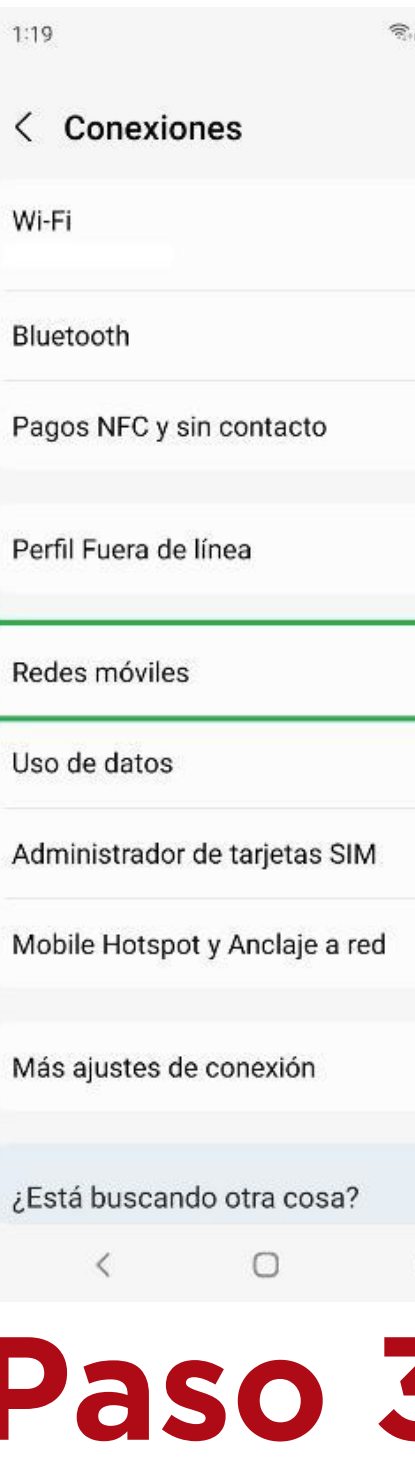

Dar clic sobre el apartado "Redes móviles".

◎.翠山 80%●

 $Q$ 

 $\bigcirc$  $\bigcirc$  $\bigcirc$  $\bigcirc$ 

 $\mathbf{||}$ 

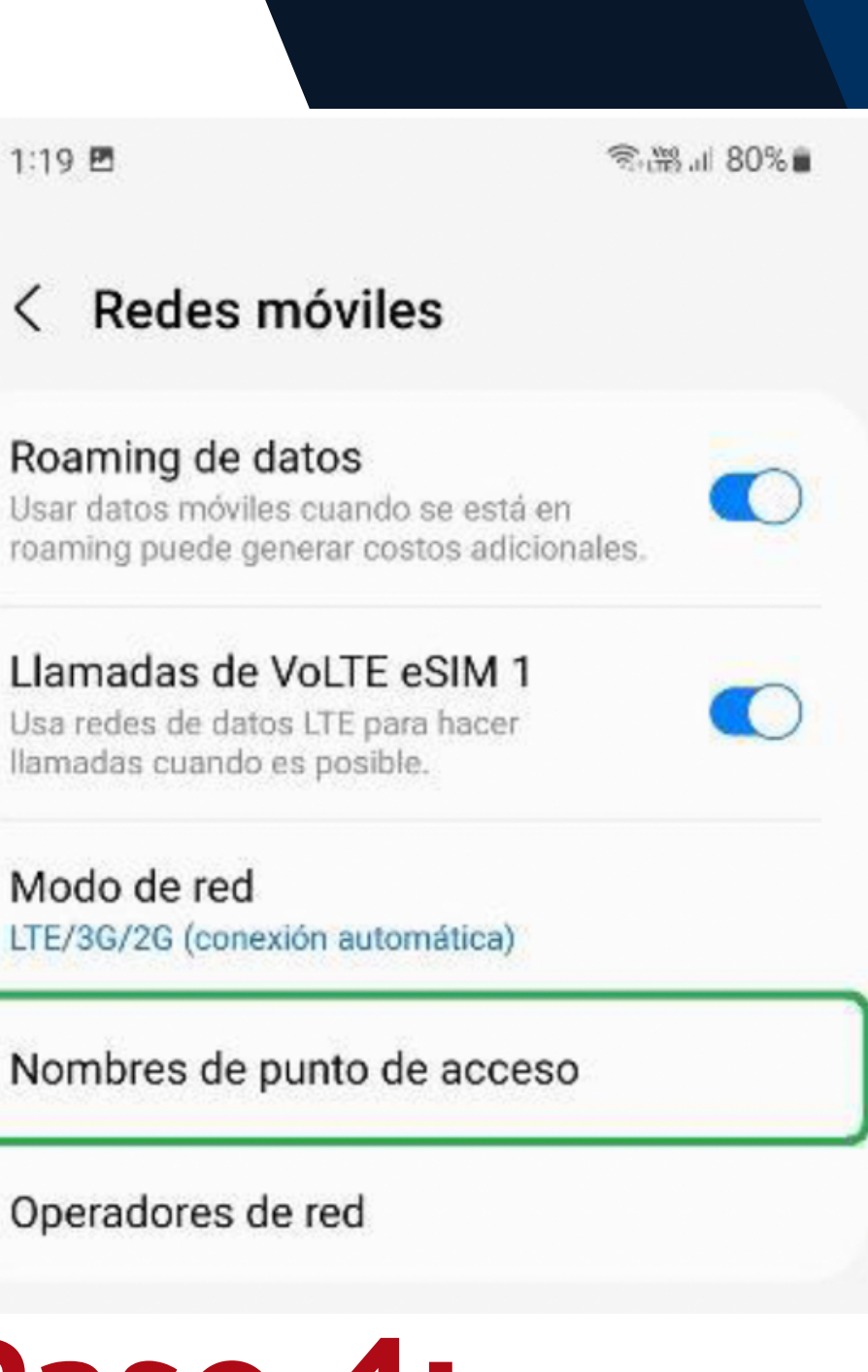

Acceder a "Nombres de punto de acceso".

#### **APN manual** WEMO telecom

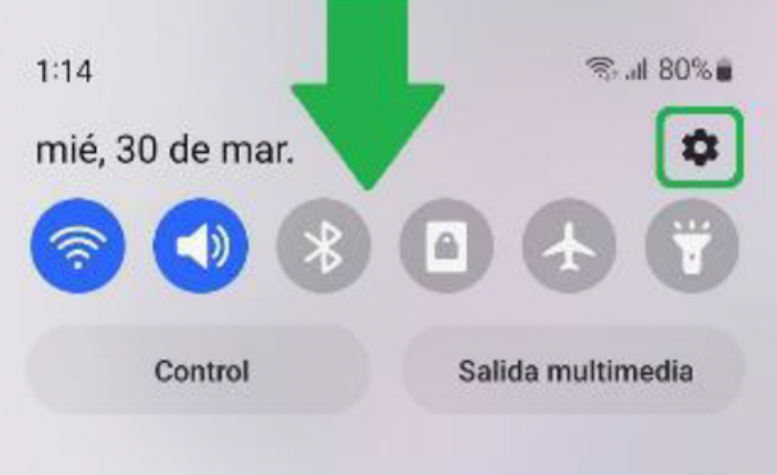

## **Paso 1:**

## **Paso 2: Paso 3: Paso 4:**

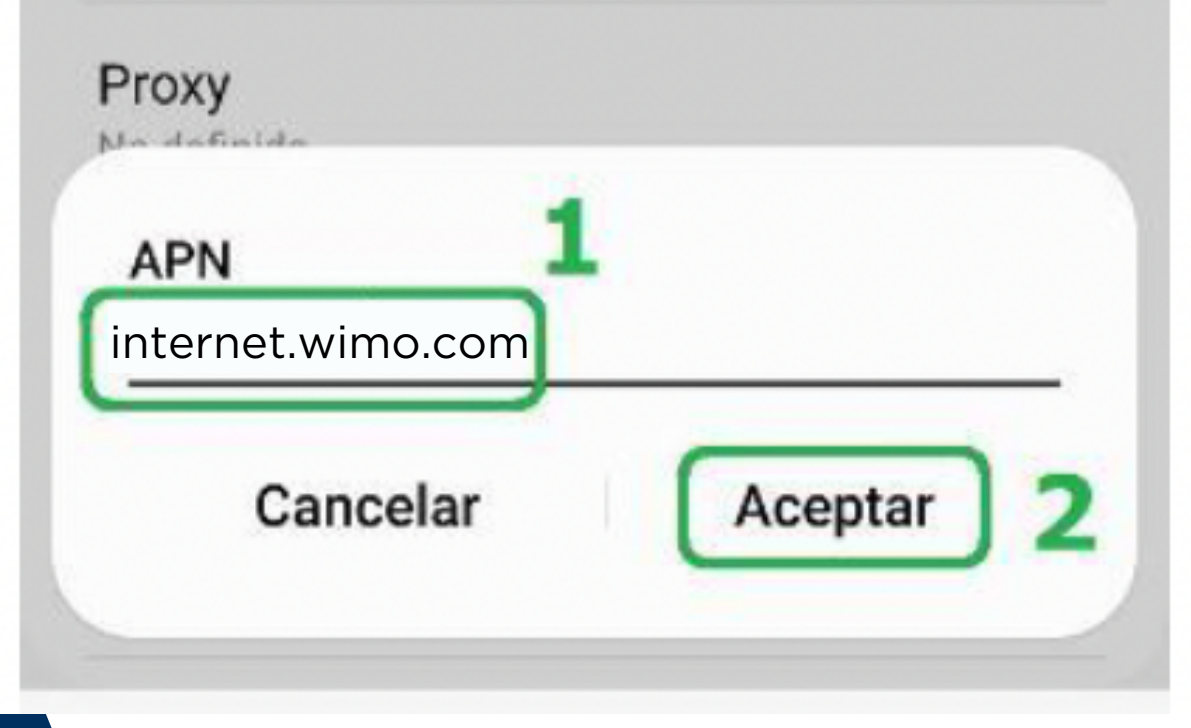

### **APN manual**

Dar clic sobre "Añadir".

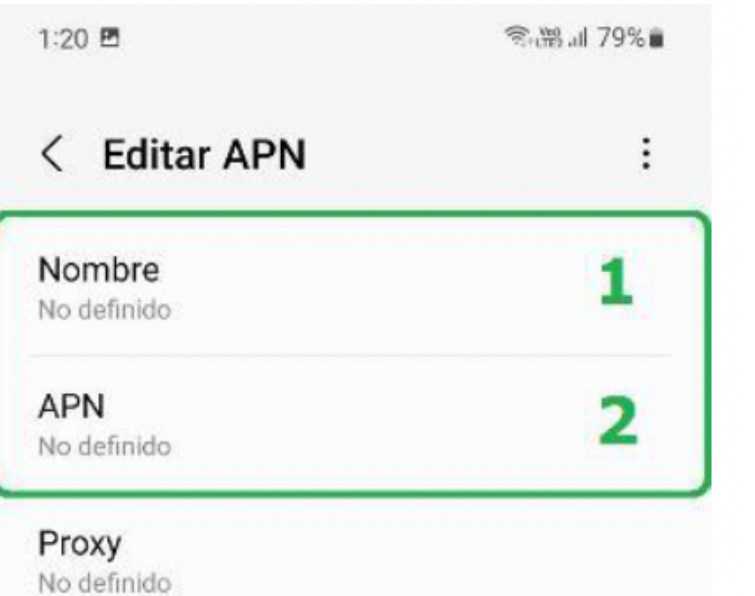

Llenaremos los primeros dos campos, comenzando con el "Nombre".

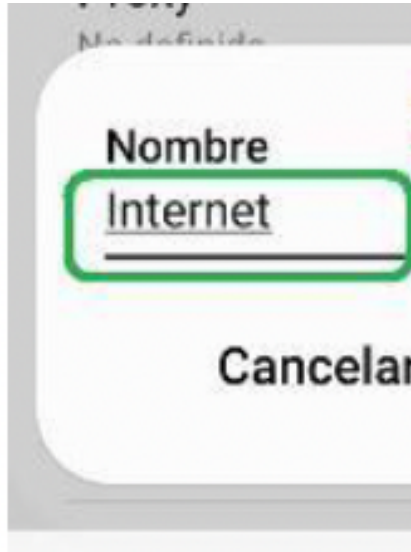

Escribiremos alguna etiqueta para identificar el APN. Dar clic en

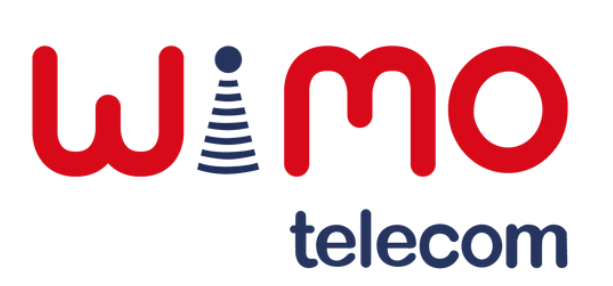

"Aceptar".

En el siguiente campo, escribir el APN correspondiente. Dar clic en "Aceptar".

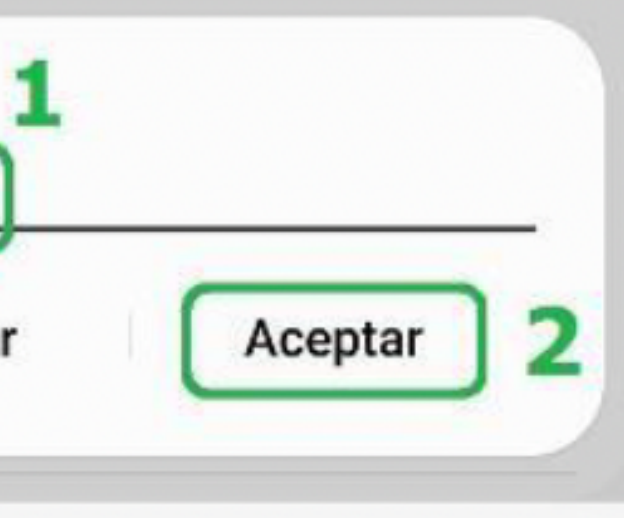

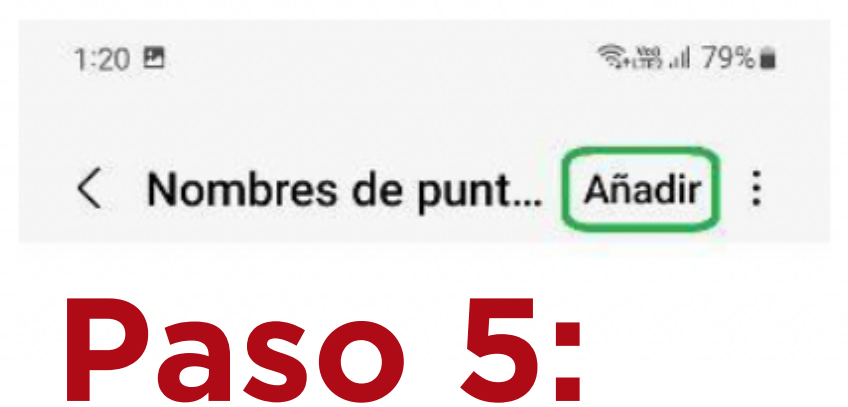

### **Paso 6: Paso 7:**

### **Paso 8:**

### **APN manual**

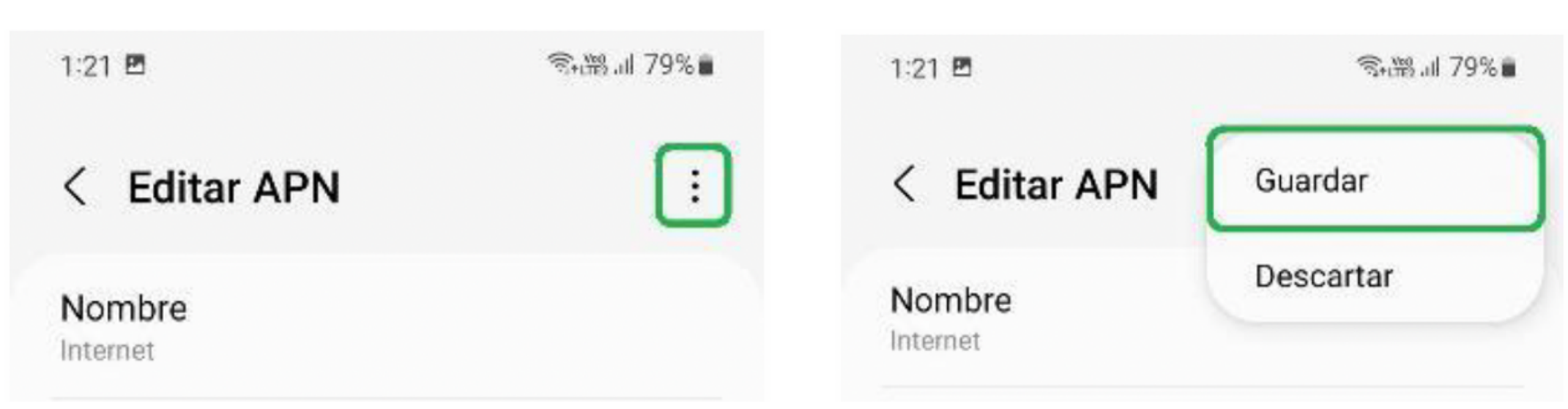

Una vez llenados los campos, daremos clic en los tres puntos superiores.

Seleccionaremos la opción de

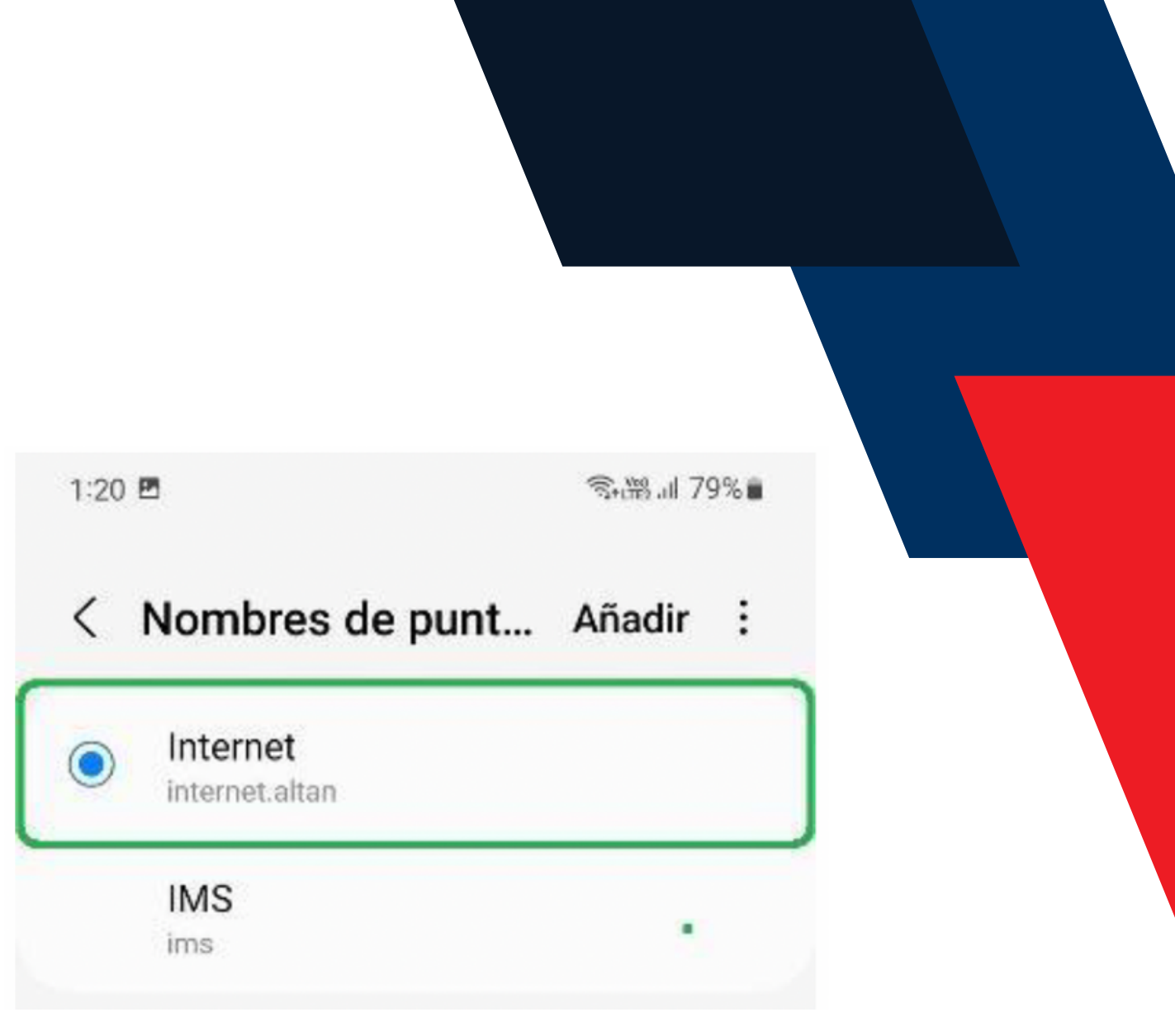

"Guardar". Finalmente, seleccionar el APN que recién creamos.

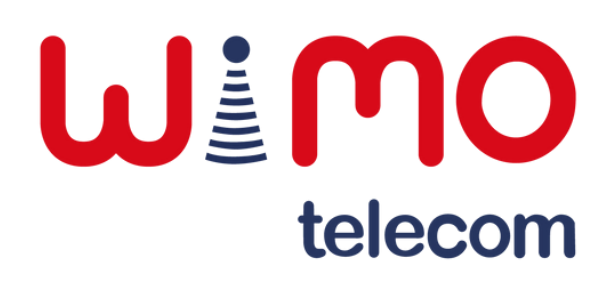

# **Paso 9: Paso 10: Paso 11:**

# **Línea principal de llamadas**

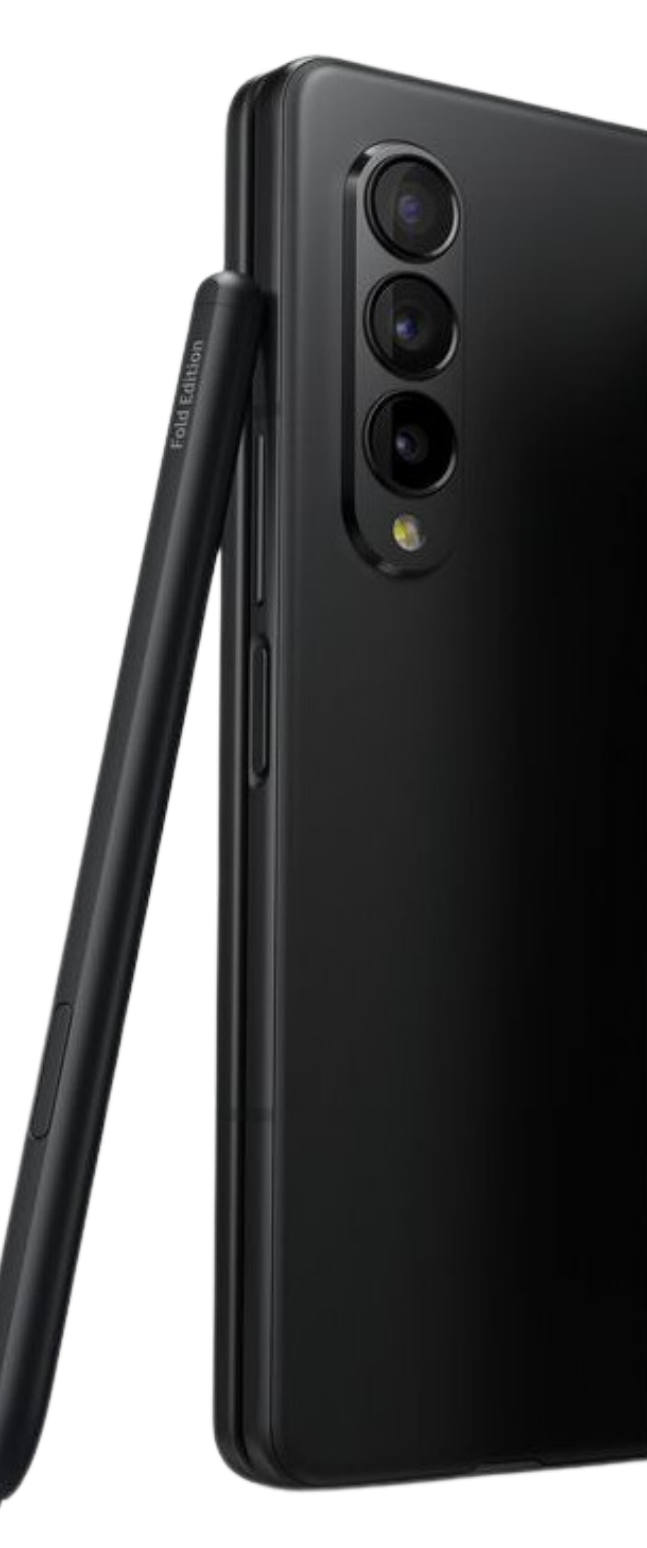

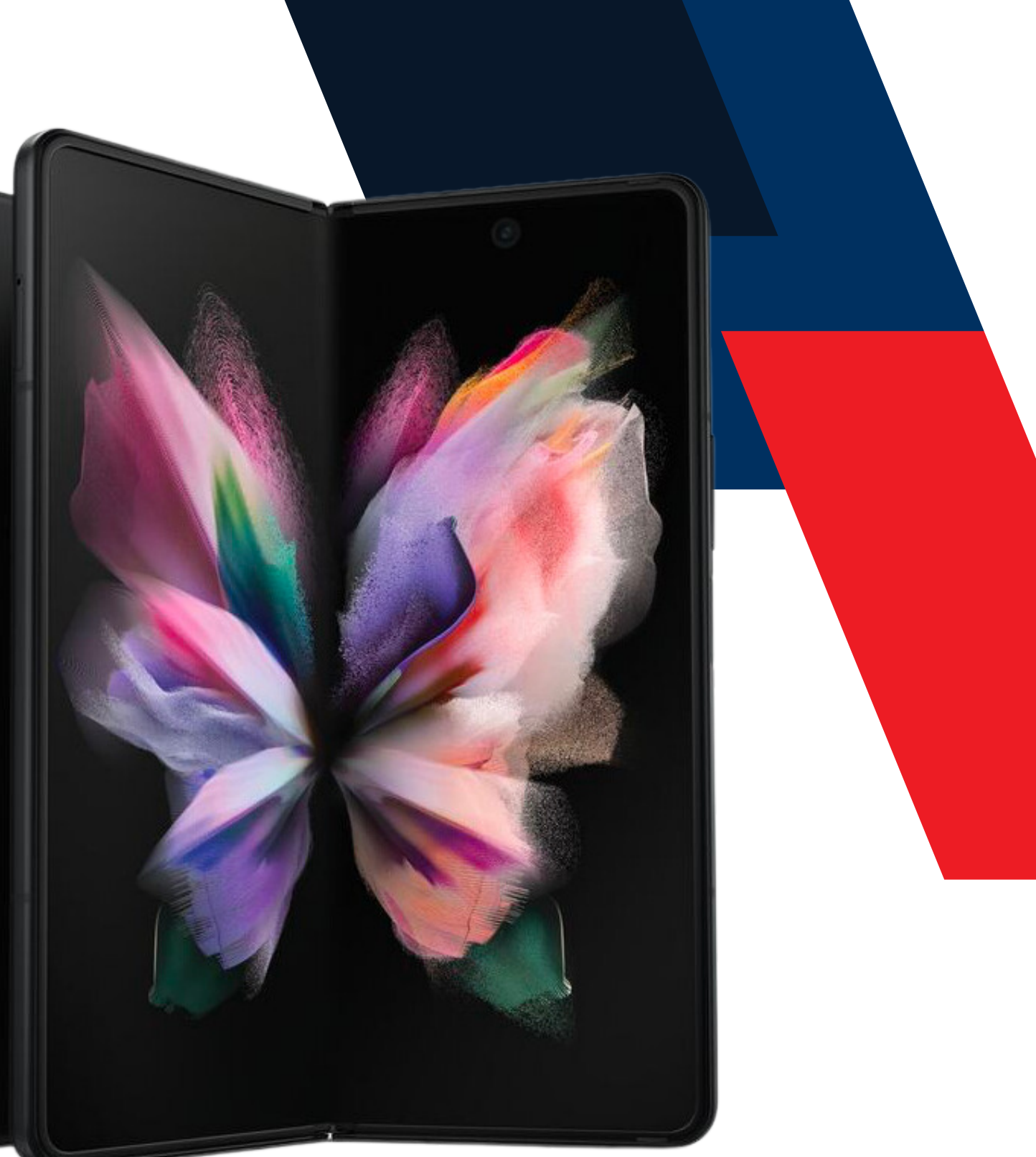

### WEMO telecom

### **Línea principal de llamadas**

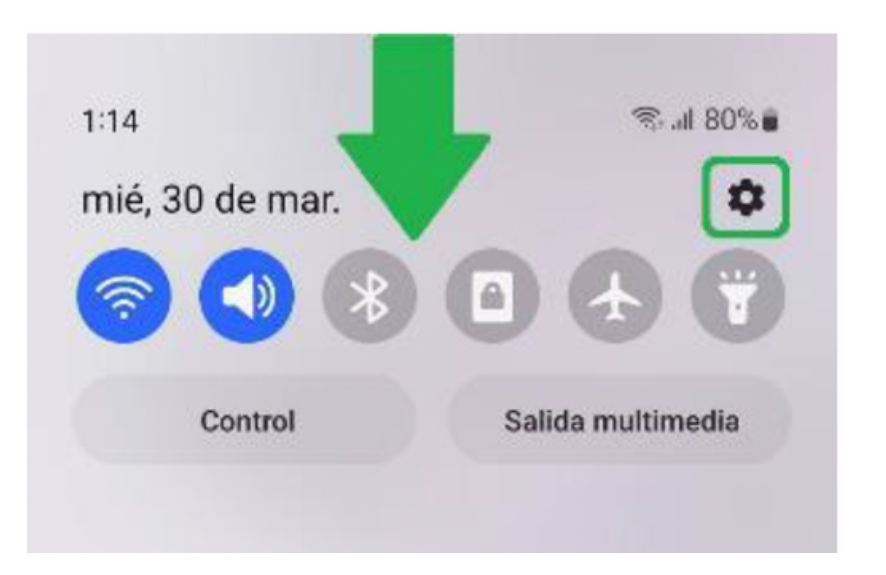

Deslizar hacia abajo la barra de notificaciones y acceder a "Configuración".

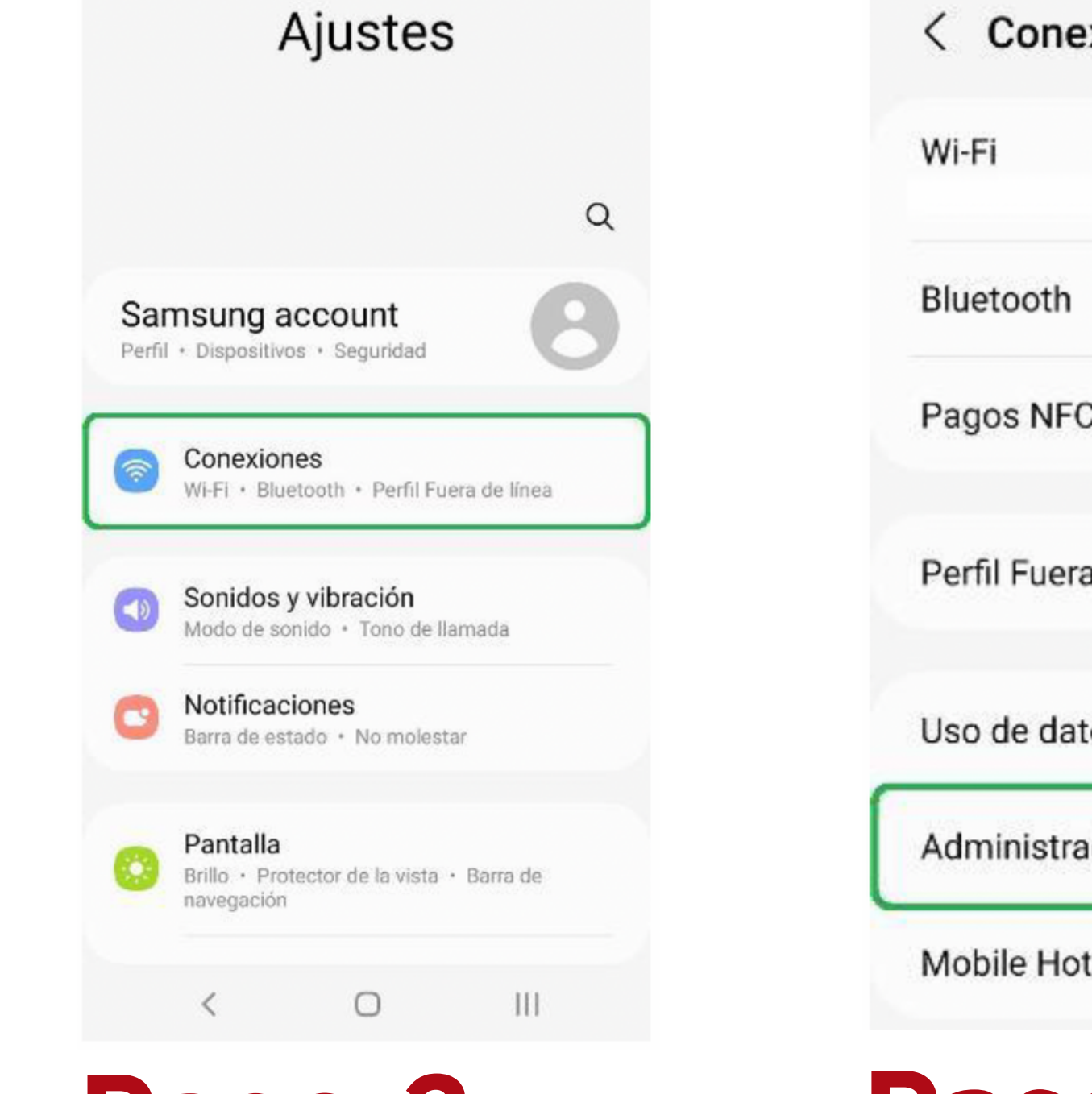

Ingresar a la sección "Conexiones".

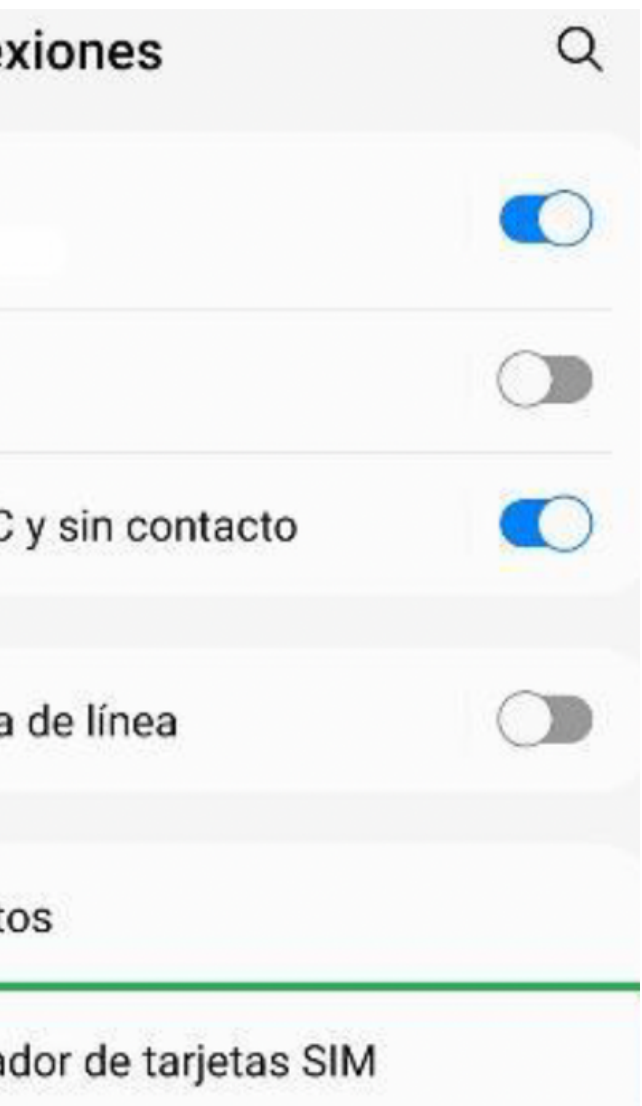

Mobile Hotspot y Anclaje a red

Dar clic sobre el apartado "Administrador de tarjetas

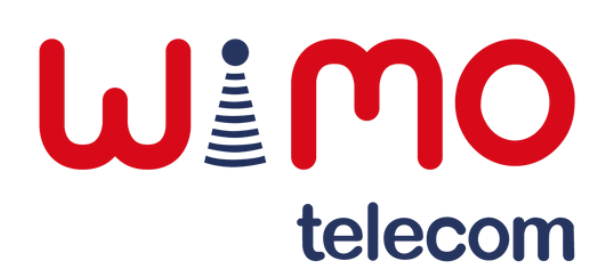

SIM".

## **Paso 1: Paso 2: Paso 3:**

### **Línea principal de llamadas**

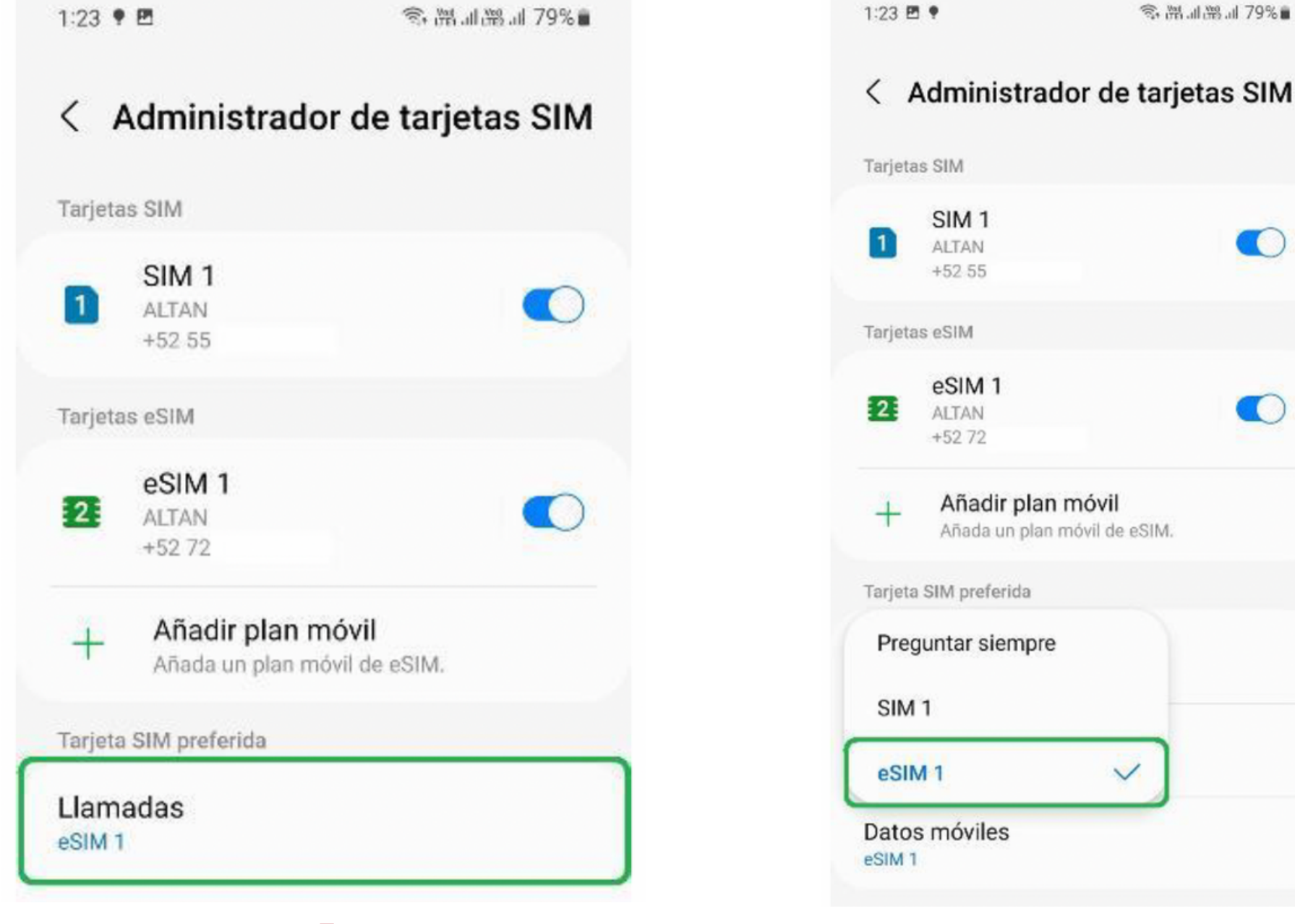

Presionar sobre "Llamadas". Seleccionar la línea principal deseada para llamadas.

 $\bigcirc$ 

 $\bigcirc$ 

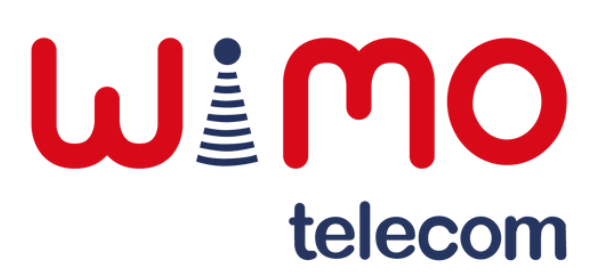

### **Paso 4: Paso 5:**

# **Eliminar e-SIM**

Si se elimina o borra la suscripción del terminal, se requerirá un nuevo código QR.

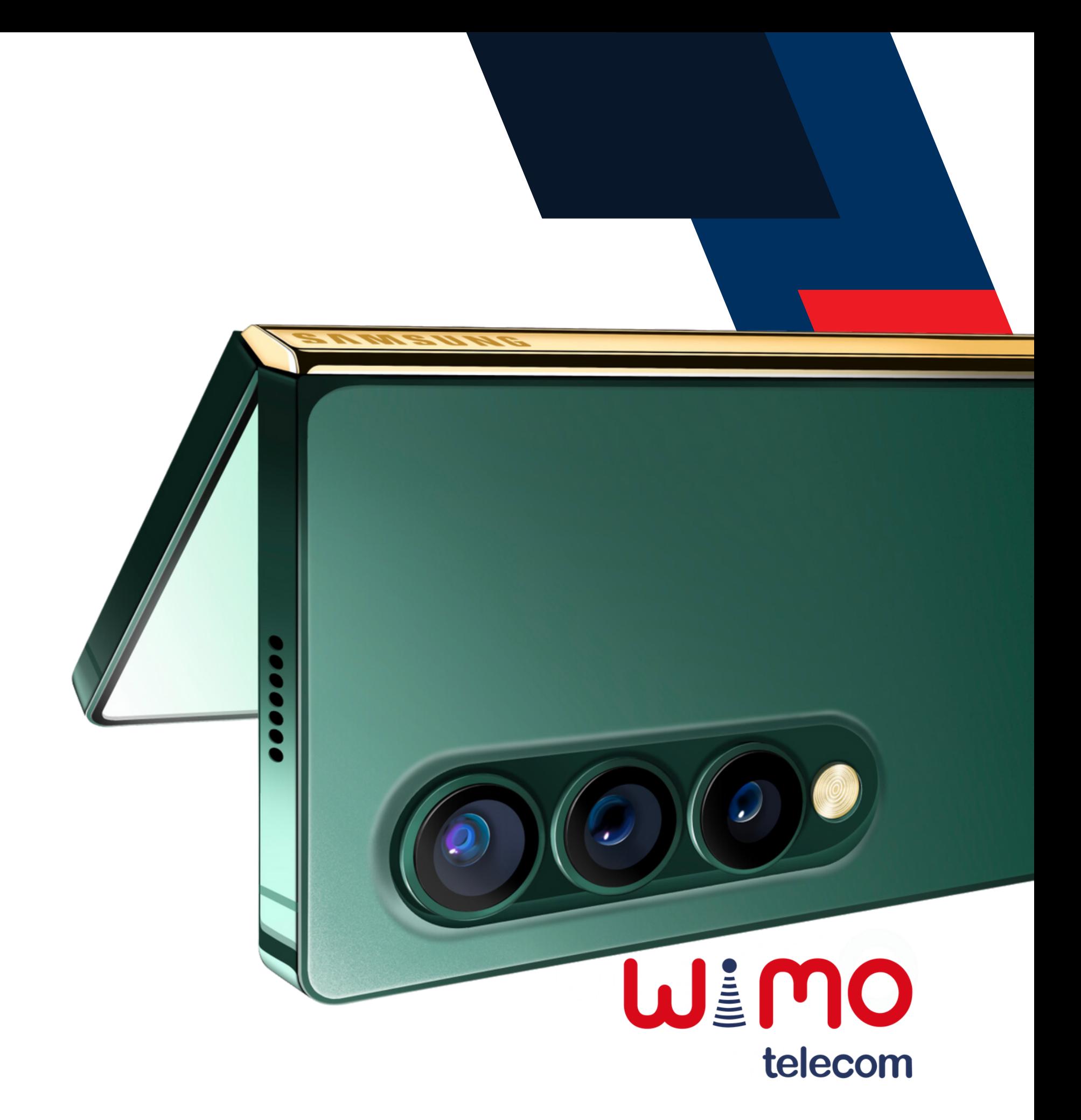

# **IMPORTANTE:**

### **Eliminar e-SIM**

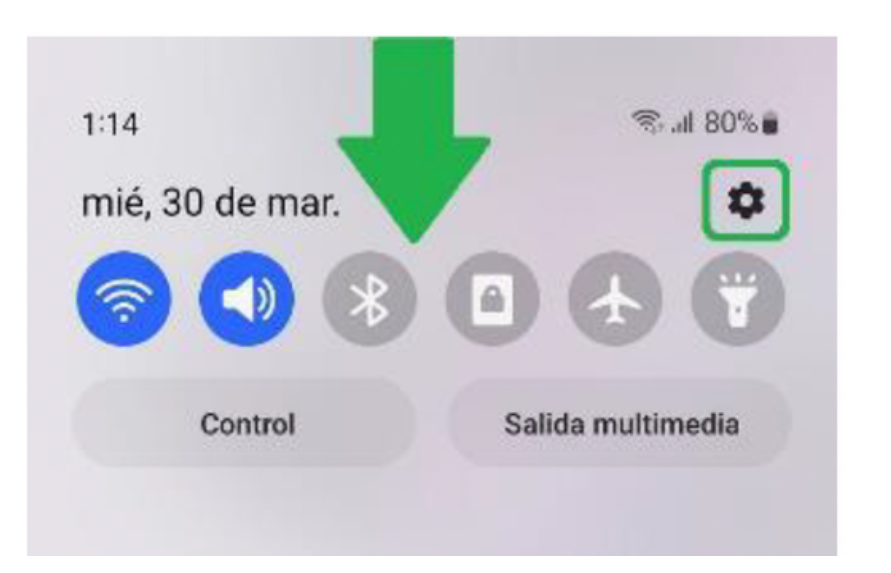

Deslizar hacia abajo la barra de notificaciones y acceder a "Configuración".

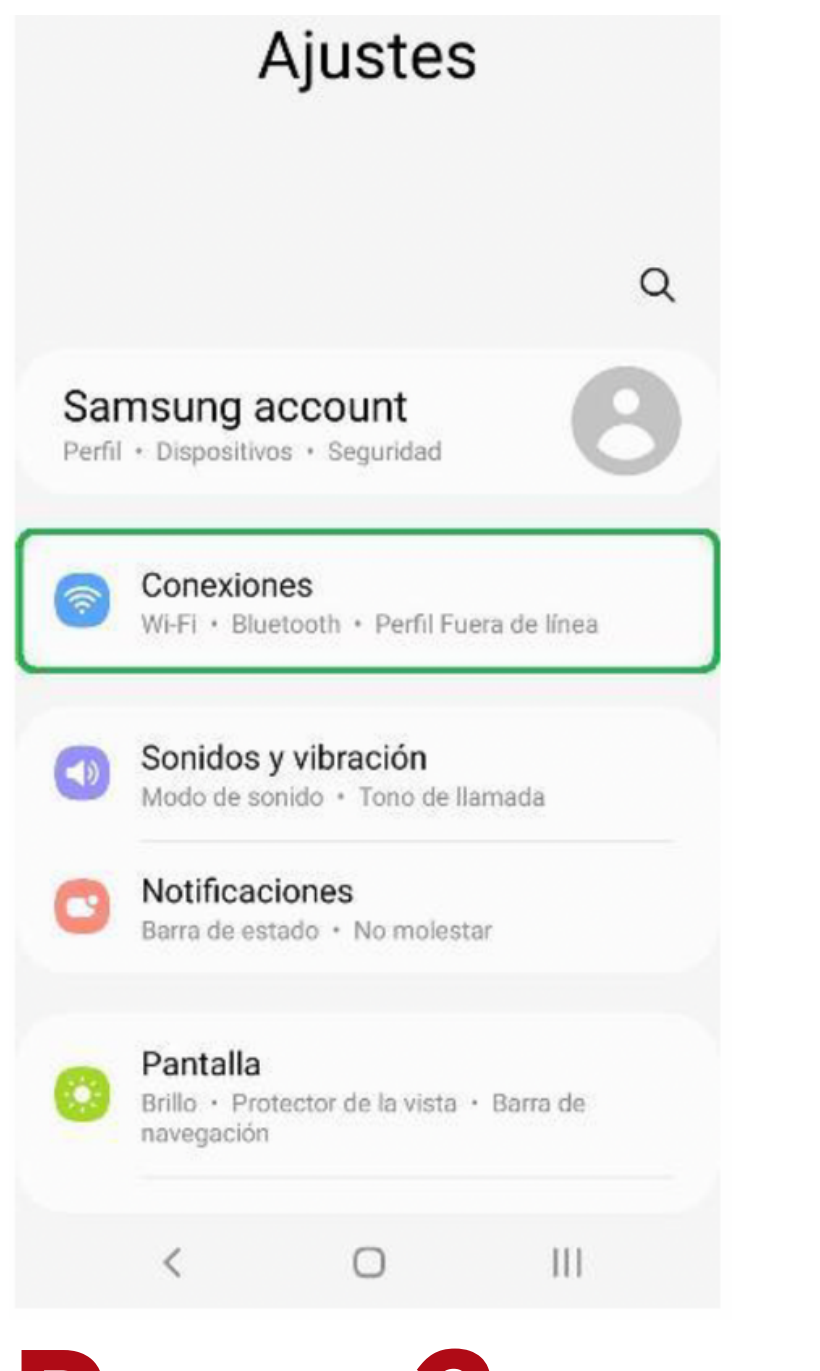

Ingresar a la sección "Conexiones".

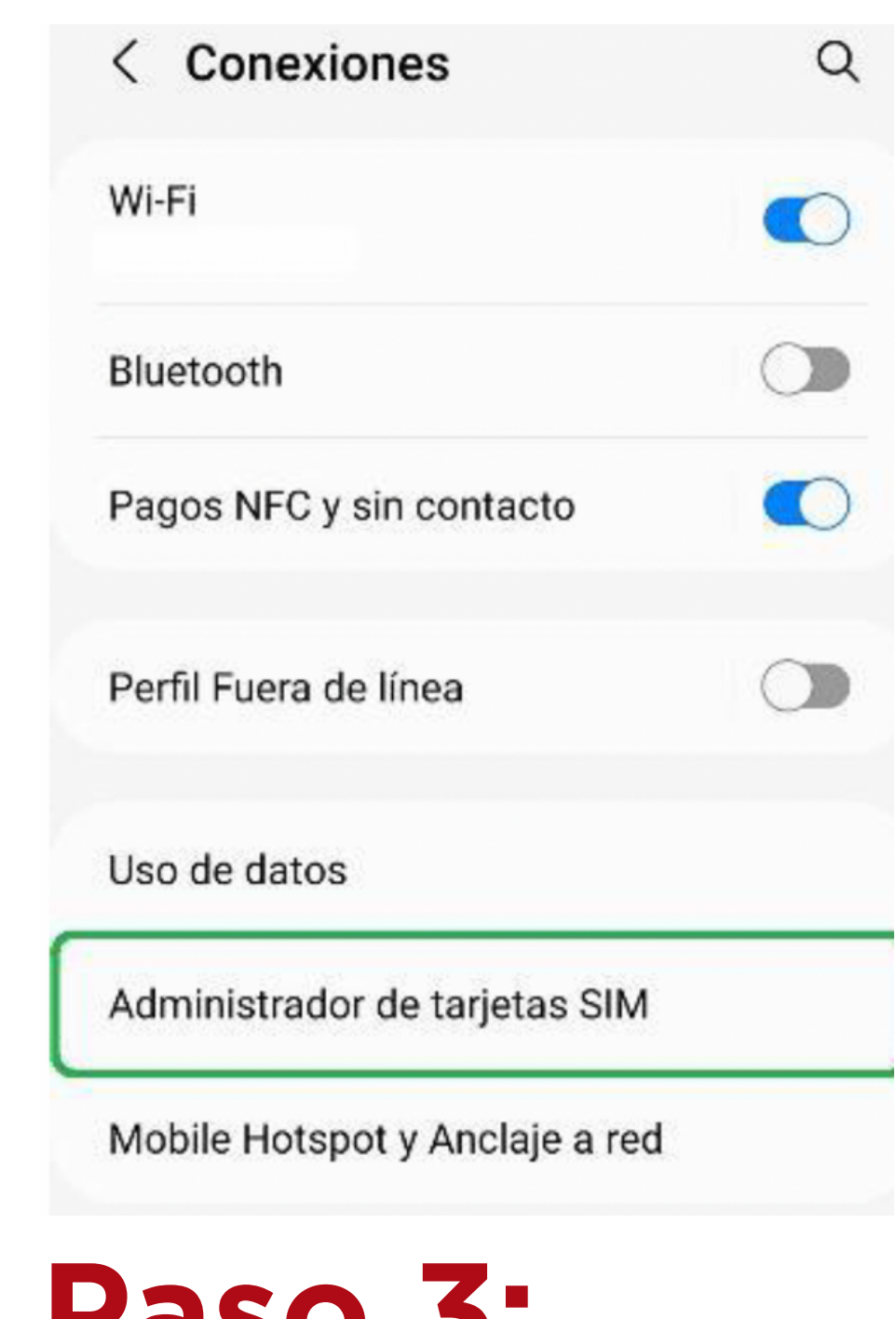

Dar clic sobre el apartado "Administrador de tarjetas SIM".

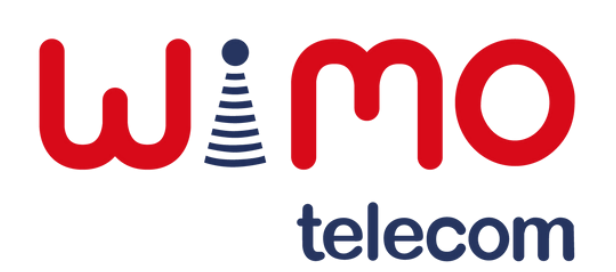

**Paso 1: Paso 2: Paso 3:**

### **Eliminar e-SIM**

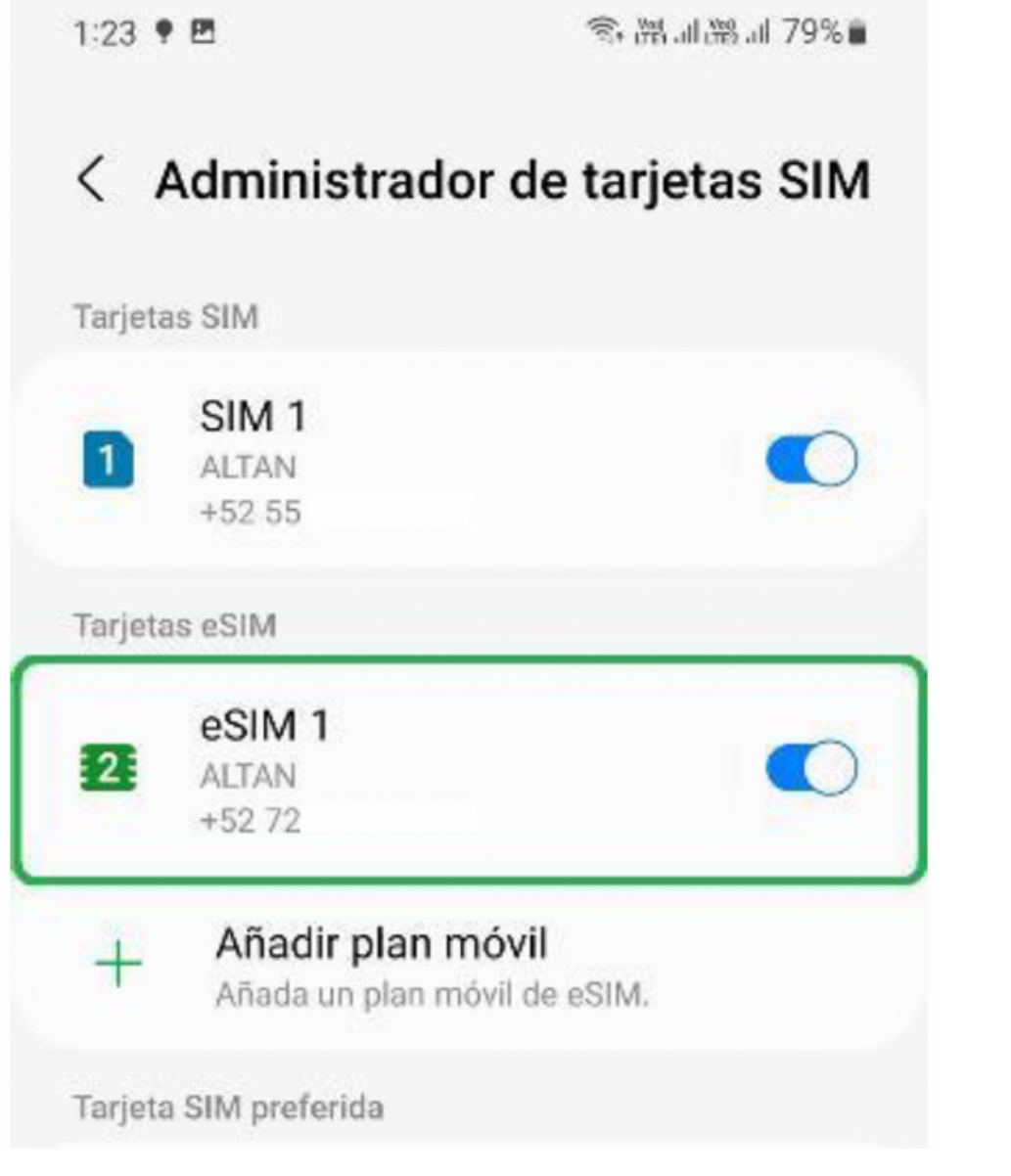

Presionar sobre la línea de la eSIM.

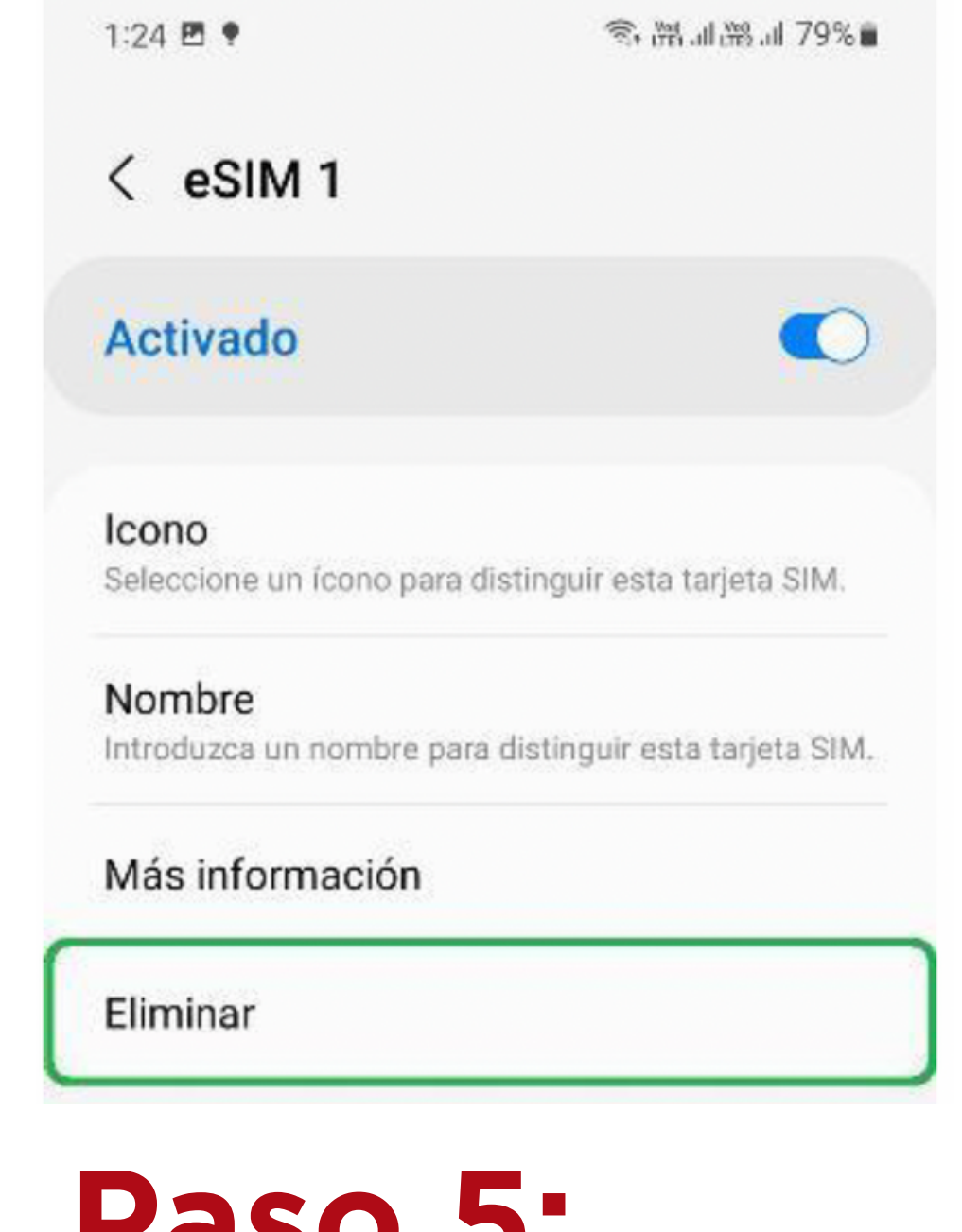

Seleccionar la opción "Eliminar".

#### ¿Desea eliminar el plan de ALTAN? Su teléfono ya no podrá conectarse a la red ALTAN. Esto no afectará su suscripción con el proveedor de servicio. **Eliminar** Cancelar

Finalmente, confirmar que deseamos eliminar la eSIM.

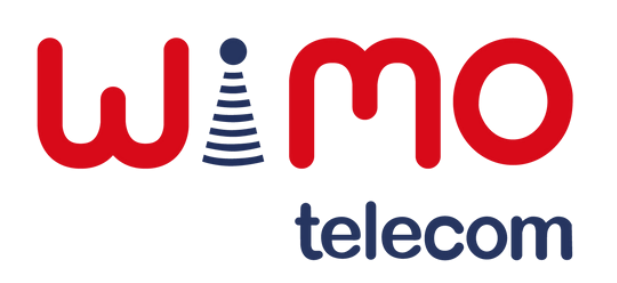

**Paso 4: Paso 5:**

### **Paso 6:**

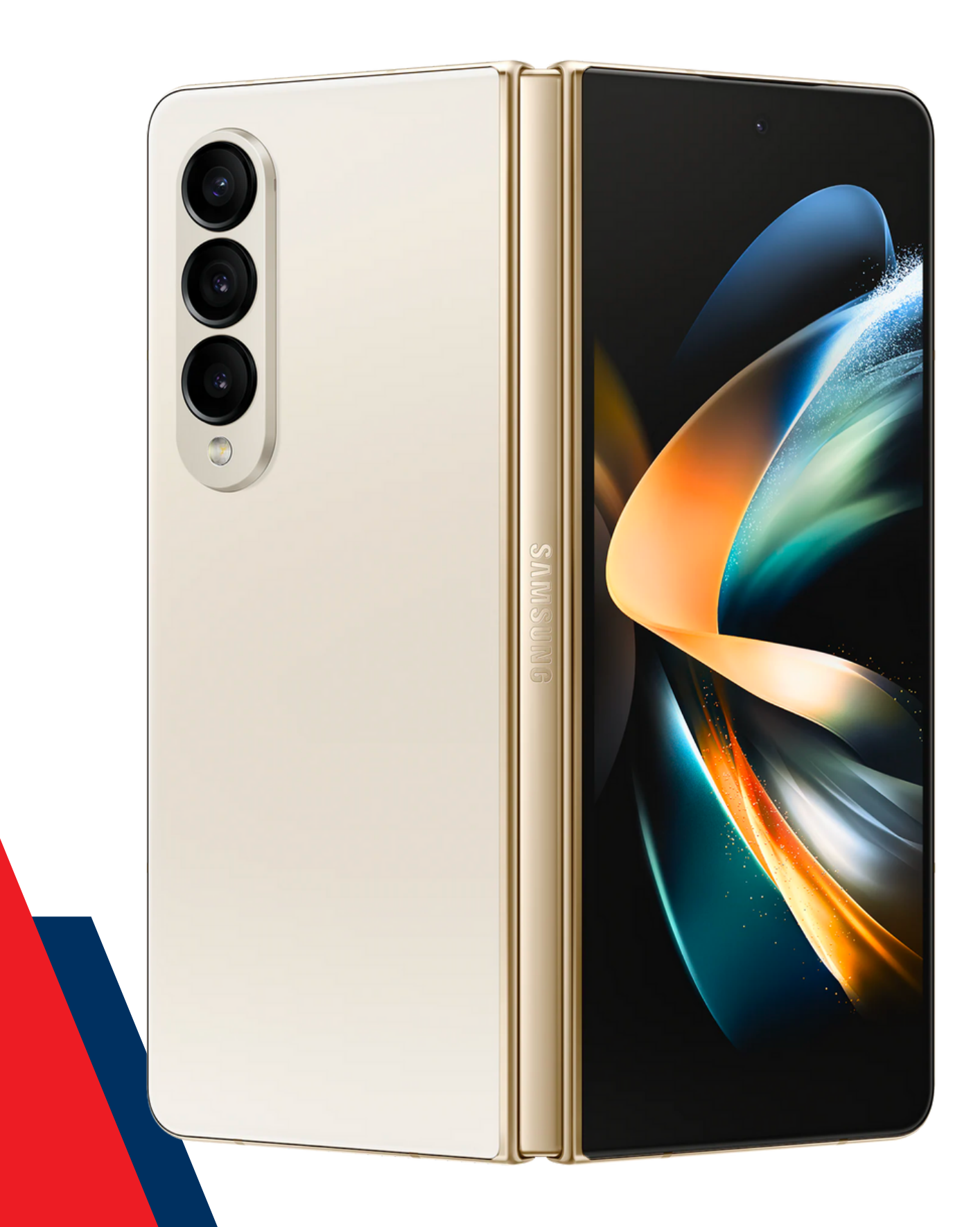

# **Actualizaciones del sistema operativo**

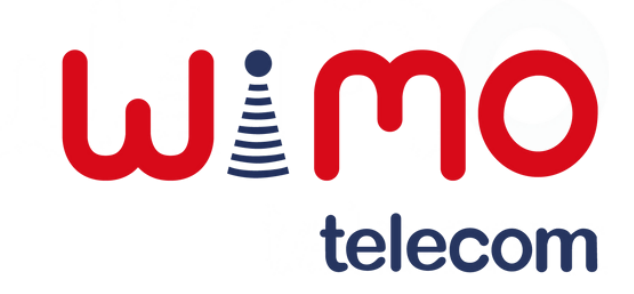

### **Actualizaciones del sistema operativo**

 $1:25$ 

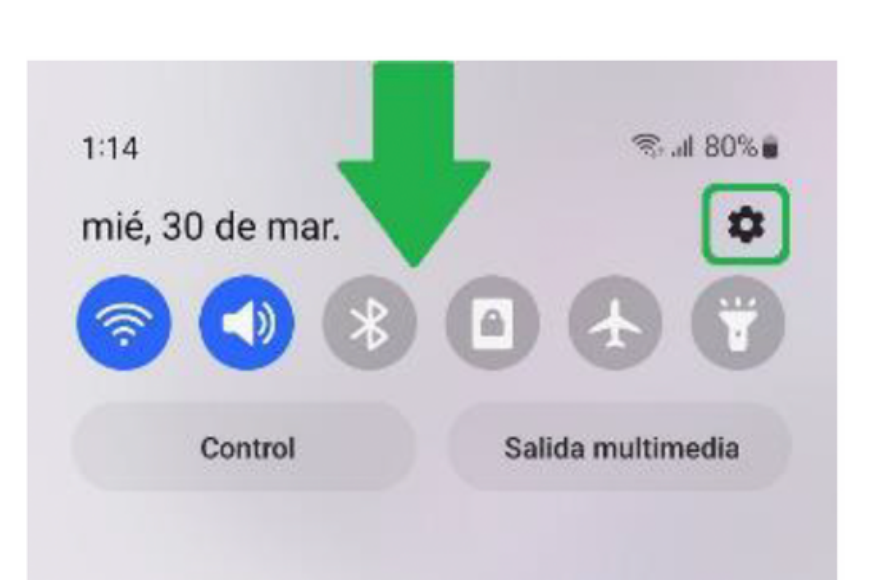

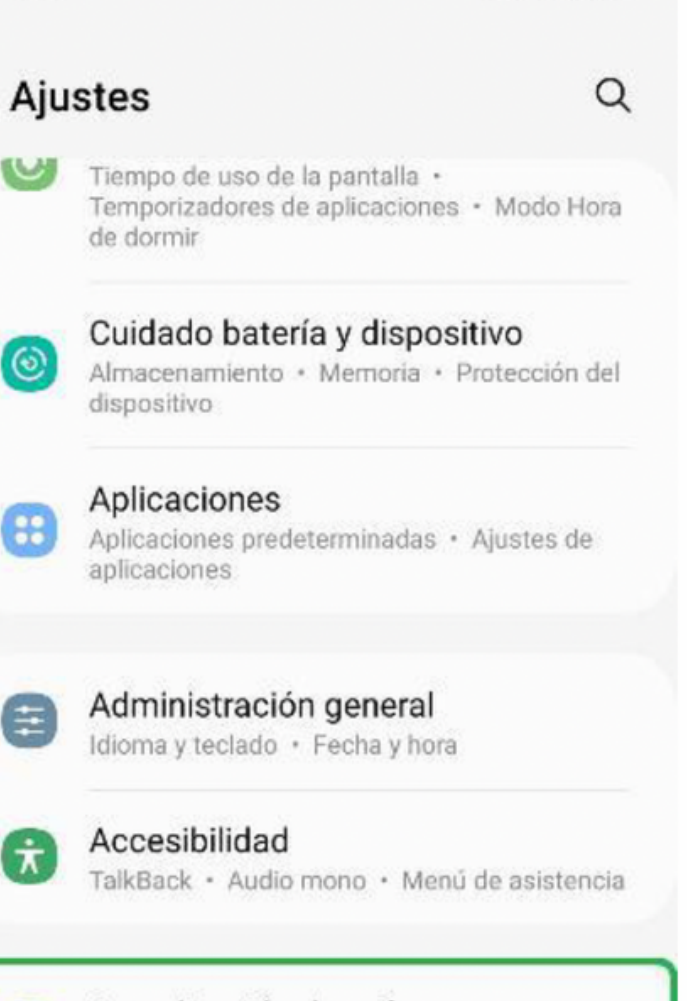

Actualización de software  $\sigma$ Descargar e instalar

1:25 四

◎※※ 川 79%■

< Actualización de software Q

#### Descargar e instalar

La descarga mediante redes móviles puede generar costos adicionales. Si es posible, en su lugar, realice la descarga mediante una red Wi-Fi.

1:25 四

#### < Actualización de software

#### Su software está actualizado.

#### Información de actualización de software

- · Versión actual: G980FXXSDEVC2 / G980FOXMDEVC1 / G980FXXSDEVC1
- · Nivel del parche de seguridad: 1 de marzo de 2022

Deslizar hacia abajo la barra de notificaciones y acceder a "Configuración". Ingresar a la sección "Actualización de software".

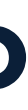

盒器, 179%■

Dar clic sobre la opción "Descargar e instalar".

◎ ※ 3.1 79%■

En caso de haber actualizaciones disponibles aparecerán aquí.

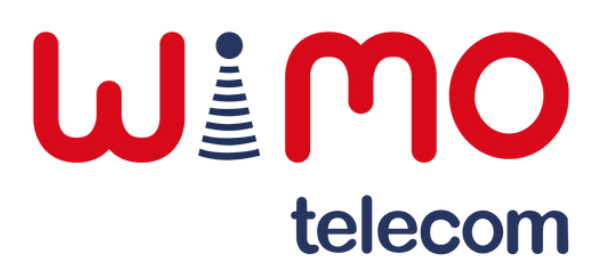

### **Paso 1: Paso 2:**

### **Paso 3:**

### **Paso 4:**